# Ghidul utilizatorului Dell E1715S

Nr. model: E1715S Model de reglementare: E1715Sc

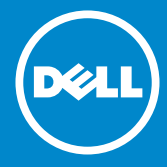

- NOTĂ: O NOTĂ indică informații importante care vă ajută să folosiți  $\mathscr U$ mai bine monitorul.
- PRECAUŢIE: O PRECAUŢIE indică o eventuală deteriorare a  $\triangle$ echipamentului sau pierdere a datelor dacă nu sunt respectate instrucţiunile.
- AVERTIZARE: UN AVERTISMENT indică o eventuală deteriorare a  $\wedge$ bunurilor, vătămare corporală sau un eventual deces.

#### © 2015-2021 Dell Inc. Toate drepturile rezervate.

Informaţiile din acest document pot fi modificate fără înştiinţare. Reproducerea acestor materiale, sub orice formă, fără aprobarea scrisă din partea Dell Inc. este strict interzisă.

Mărci comerciale utilizate în acest text: *Dell* și sigla *DELL* sunt mărci comerciale ale Dell Inc. Microsoft și Windows sunt mărci comerciale sau mărci comerciale înregistrate ale Microsoft Corporation în S.U.A. și/sau alte țări.

În acest document pot fi folosite şi alte mărci şi denumiri comerciale pentru a face referire la entităţile care revendică mărcile şi denumirile produselor lor. Dell Inc. nu are nicio pretenţie privind dreptul de proprietate asupra altor mărci și denumirilor comerciale, cu excepția celor proprii.

2021 – 09 Rev. A09

# **Cuprins**

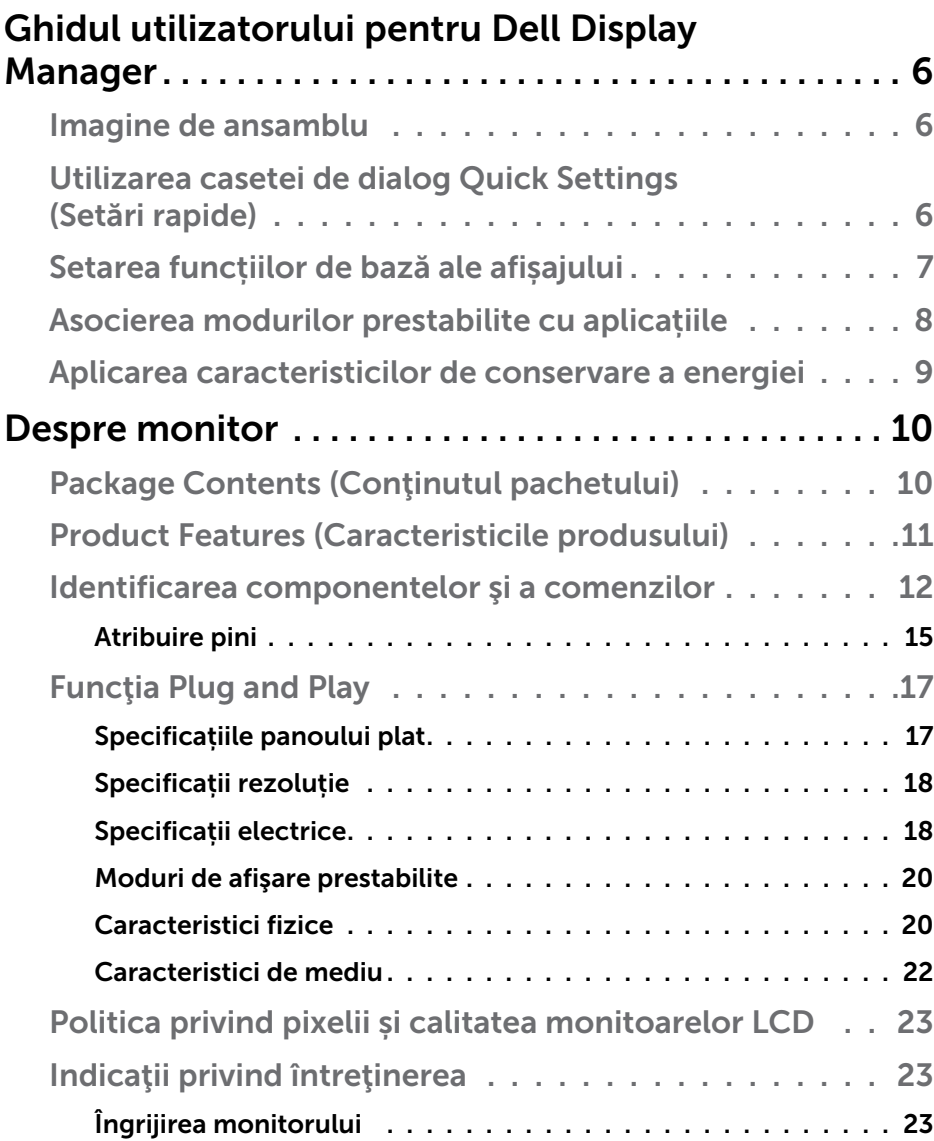

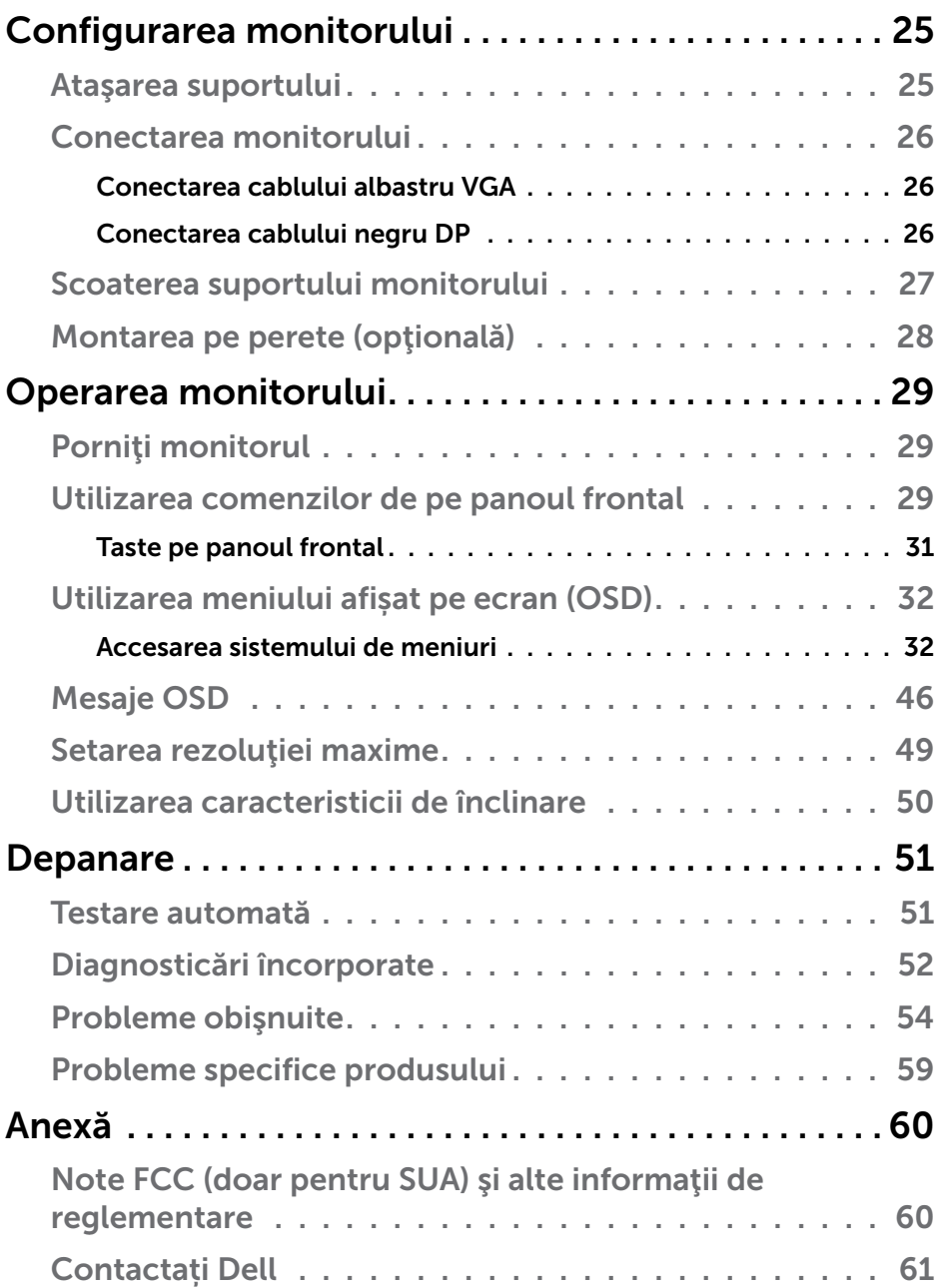

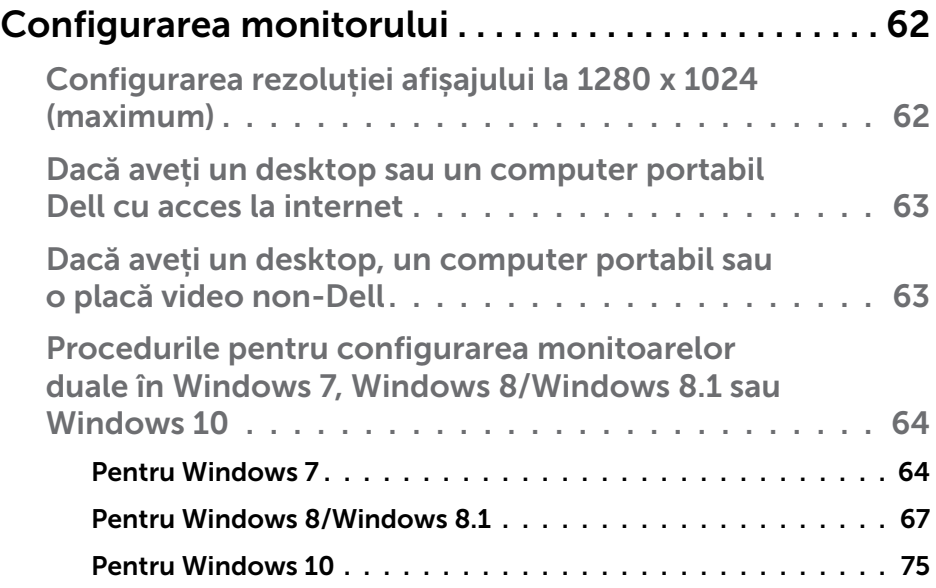

# <span id="page-5-0"></span>Ghidul utilizatorului pentru Dell Display **Manager**

### Imagine de ansamblu

Dell Display Manager este o aplicatie Windows utilizată pentru a gestiona un monitor sau un grup de monitoare. Permite reglarea manuală a imaginii afişate, atribuirea setărilor automate, gestionarea energiei, rotirea imaginii şi alte caracteristici la anumite modele Dell. După instalare, Dell Display Manager va rula la fiecare pornire a sistemului şi îşi va amplasa pictograma în bara de notificare. Informațiile despre monitoarele conectate la sistem sunt întotdeauna disponibile atunci când treceţi mouse-ul peste pictograma din bara de notificare.

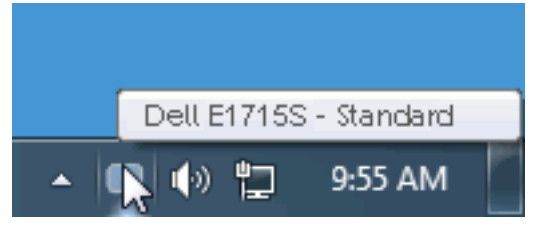

# Utilizarea casetei de dialog Quick Settings (Setări rapide)

Dacă faceţi clic pe pictograma Dell Display Manager din tava de notificări, se va deschide caseta de dialog Quick Settings (Setări rapide). Dacă la sistem sunt conectate mai multe modele Dell acceptate,se poate alege un anumit monitor cu ajutorul meniului furnizat. Caseta de dialog Setări rapide permite reglarea comodă a nivelurilor de luminozitate şi contrast ale monitorului; modurile prestabilite pot fi selectate manual sau setate la modul automat, iar rezoluţia ecranului poate fi modificată.

<span id="page-6-0"></span>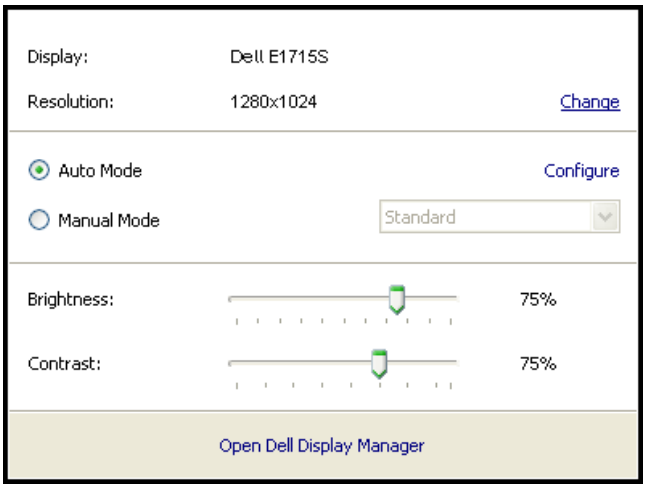

Caseta de dialog Setări rapide vă mai permite accesul la interfaţa de utilizator avansată a software-ului Dell Display Manager care se utilizează pentru a regla funcţiile de bază, pentru a configura modul automat şi pentru a accesa alte caracteristici.

# Setarea funcțiilor de bază ale afișajului

Se poate aplica un mod prestabilit pentru monitorul ales utilizând meniul din fila Setări de bază. Alternativ, se poate activa modul automat. Modul automat face ca modul prestabilit de dvs. să fie aplicat automat atunci când sunt active anumite aplicații. Atunci când se schimbă modul prestabilit, pe ecran apare pentru scurt timp un mesaj cu modul curent prestabilit.

Luminozitatea şi contrastul monitorului se mai pot regla direct din fila Setări de bază.

<span id="page-7-0"></span>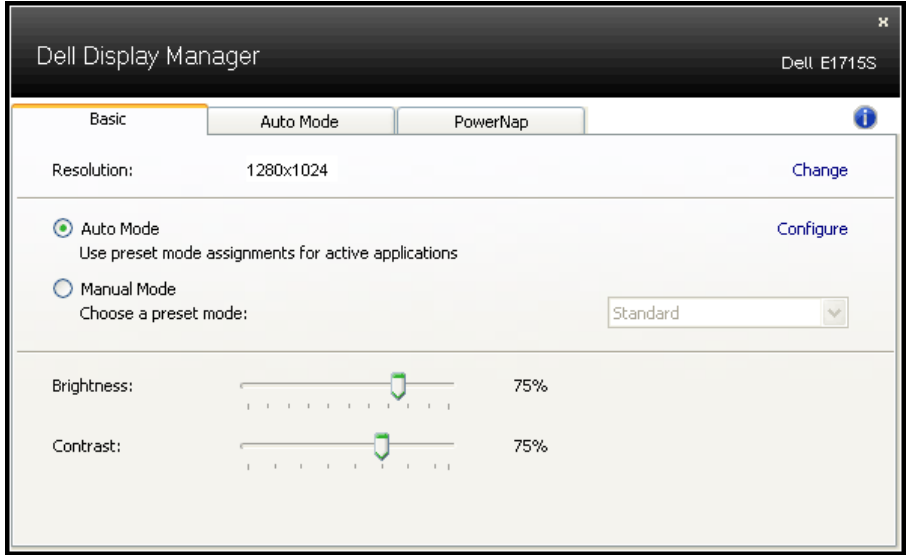

## Asocierea modurilor prestabilite cu aplicațiile

Fila mod automat vă permite să asociați un anumit mod prestabilit cu o anumită aplicație și să îl aplicați imediat. Dacă activați modul automat, Dell Display Manager va trece imediat la modul prestabilit atunci când este activată aplicația asociată. Modul prestabilit atribuit unei anumite aplicații poate fi același pe fiecare monitor conectat sau poate varia de la un monitor la altul.

Software-ul Dell Display Manager este preconfigurat pentru multe aplicatii cunoscute. Pentru a adăuga o aplicație nouă la lista atribuirilor, glisați aplicatia de pe desktop, din meniul Start din Windows sau de oriunde altundeva şi fixaţi-o în lista curentă.

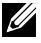

NOTĂ: Atribuirile modului prestabilit unor seturi de fişiere, scripturi, programe de încărcare sau unor fişiere care nu sunt executabile, cum ar fi arhivele zip sau pachetele de fişiere, nu sunt acceptate şi vor fi fără efect.

<span id="page-8-0"></span>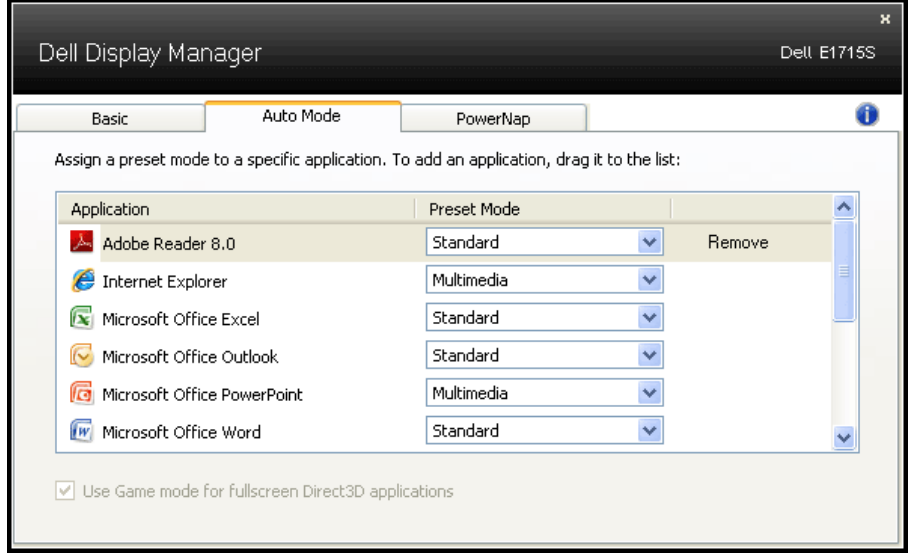

#### Aplicarea caracteristicilor de conservare a energiei

La anumite modele Dell, va fi disponibilă fila PowerNap care vă va oferi opţiuni de economisire a energiei. Când se activează economizorul ecranului, luminozitatea monitorului se poate seta automat la nivelul minim sau monitorul poate fi pus în stare de repaus pentru a economisi energia.

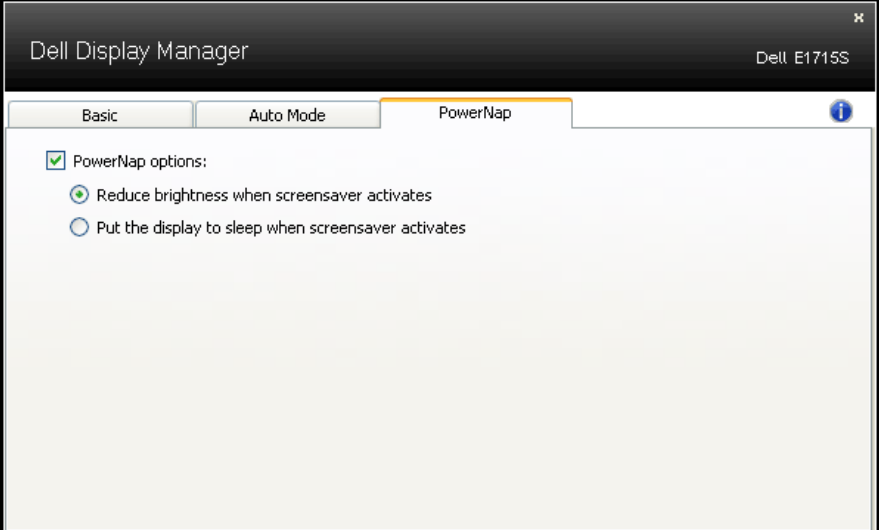

# <span id="page-9-0"></span>Despre monitor

# Package Contents (Conţinutul pachetului)

Monitorul este livrat împreună cu toate componentele afișate mai jos. Asigurați-vă că ați primit toate componentele și [Contactați Dell](#page-60-1) dacă lipsește ceva.

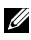

**NOTĂ:** Unele articole pot fi opționale și este posibil să nu fie livrate cu monitorul. Este posibil ca unele caracteristici sau suporturi media să nu fie disponibile în anumite ţări.

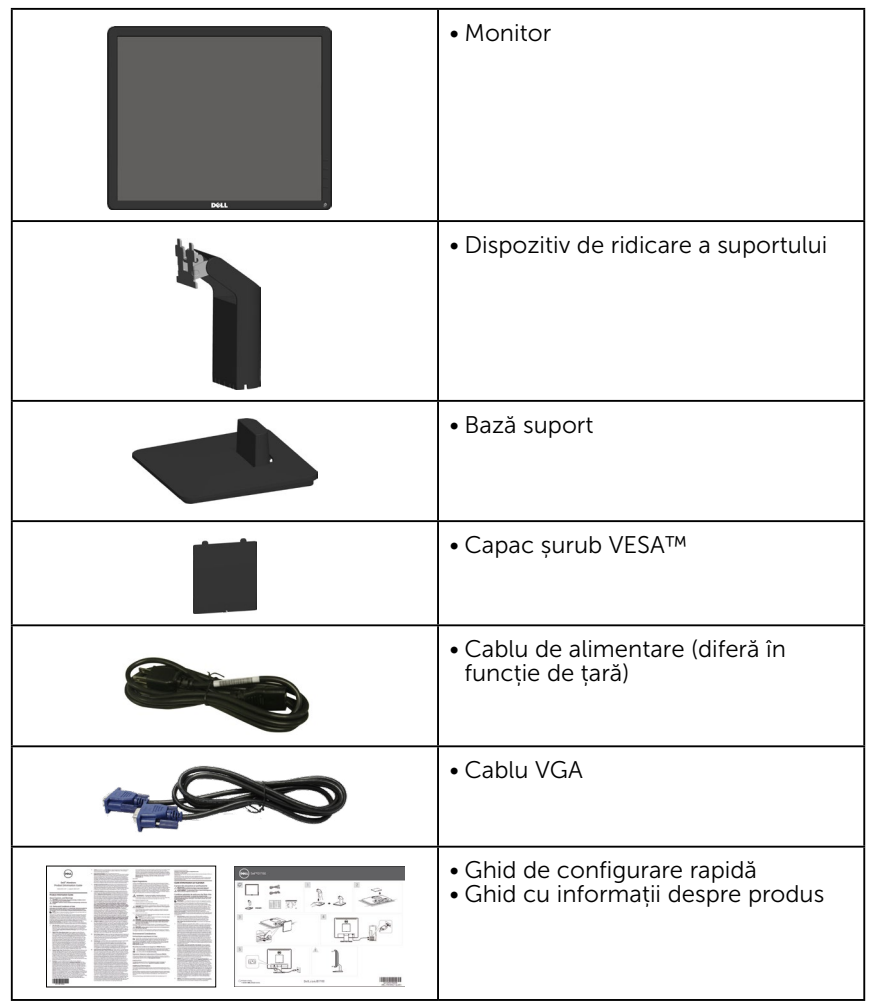

# <span id="page-10-0"></span>Product Features (Caracteristicile produsului)

Afișajul cu ecran plat Dell E1715S are o matrice activă, tranzistor cu peliculă subțire și afișaj cu cristale lichide. Caracteristicile monitorului cuprind:

- Dimensiune de vizionare a imaginilor pe diagonală de 43,2 cm (17 inchi), rezoluție de 1280 x 1024, în plus acceptă afișare pe ecran complet pentru rezoluţiile mai reduse.
- retroilumare cu leduri
- Posibilitate de reglare a înclinării.
- Suport detașabil și orificii de montare Video Electronics Standards Association (VESA) de 100 mm pentru soluții de montare flexibilă.
- Conectare rapidă de tip plug and play, dacă este acceptată de sistemul dvs.
- Reglaje ale afişajului pe ecran (OSD) pentru a uşura configurarea şi optimizarea ecranului.
- Fantă pentru dispozitivul de blocare
- Capacitate de gestionare a activelor.
- CECP
- Conformitate RoHS.
- ≤0,3 W în modul Standby.
- TCO Certified.
- EPEAT înregistrat unde este cazul. Înregistrarea EPEAT variază în funcție de țară. Consultați<www.epeat.net> pentru starea înregistrării în funcție de țară.

 $\triangle$  AVERTISMENT: Verificati dacă sistemul de distribuție din instalația clădirii dispune de un întreruptor nominal 120/240 V, 20 A (maxim).

# <span id="page-11-0"></span>Identificarea componentelor şi a comenzilor

#### Vedere din faţă

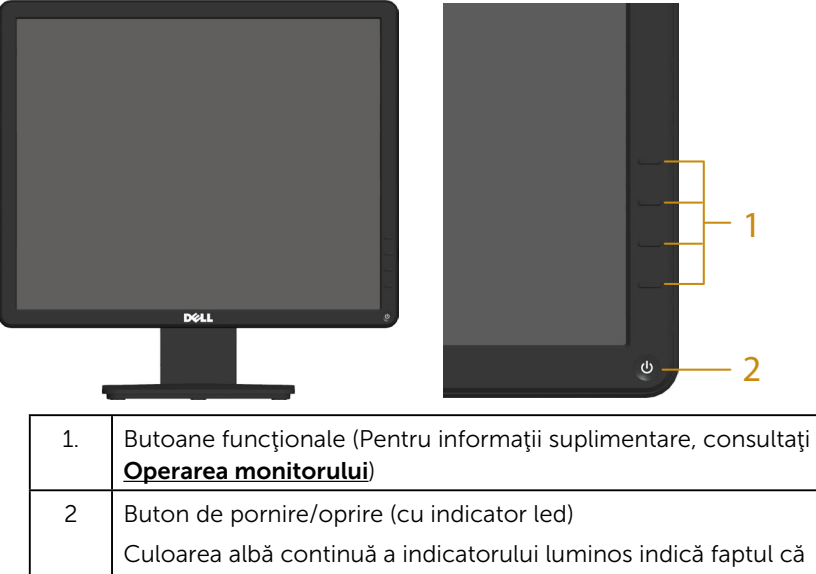

monitorul este pornit și funcționează normal. Culoarea albă intermitent indică faptul că monitorul este în modul de așteptare.

#### Vedere din spate

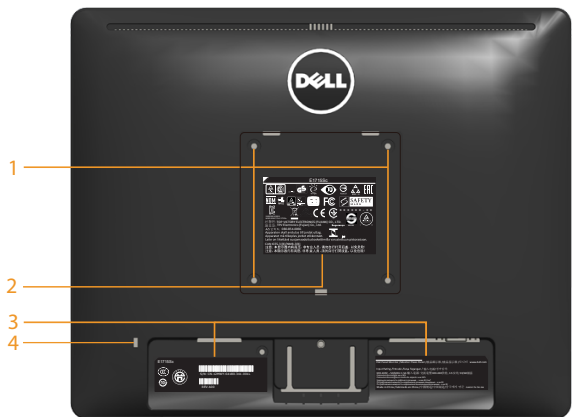

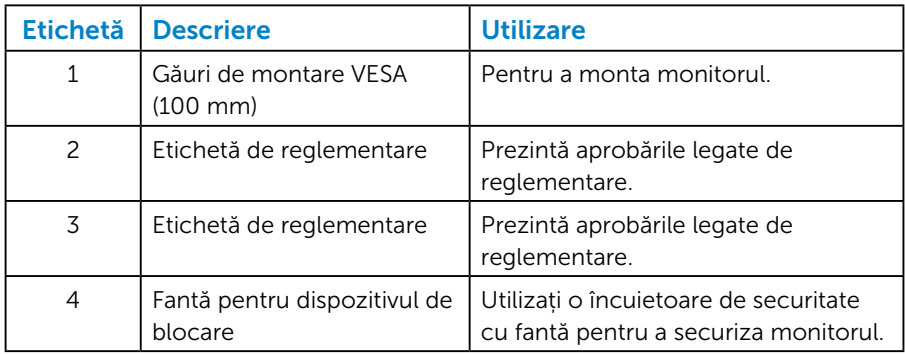

#### Vedere laterală

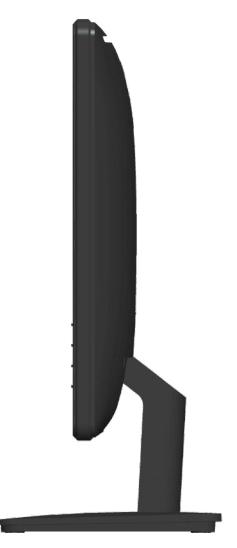

Partea dreaptă

# Vedere de jos

### E1715S:

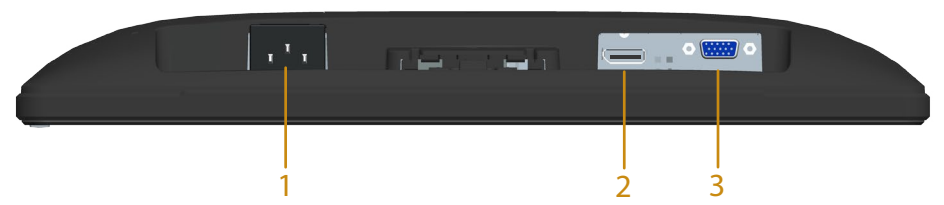

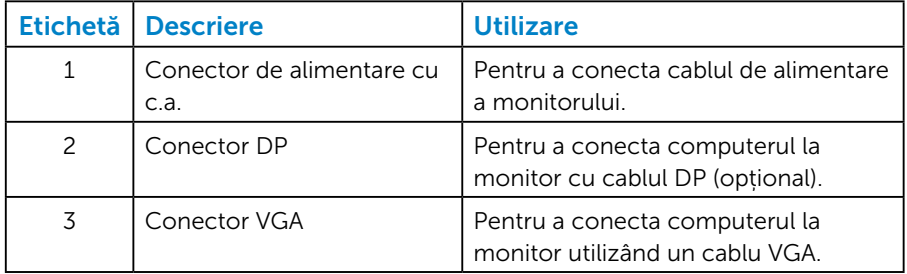

#### <span id="page-14-0"></span>*Atribuire pini*

#### Conector D-sub miniatural cu 15 pini

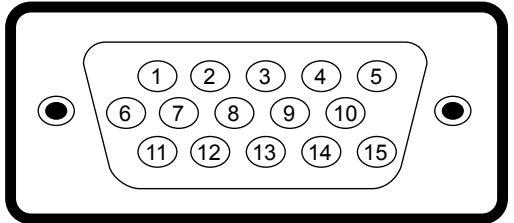

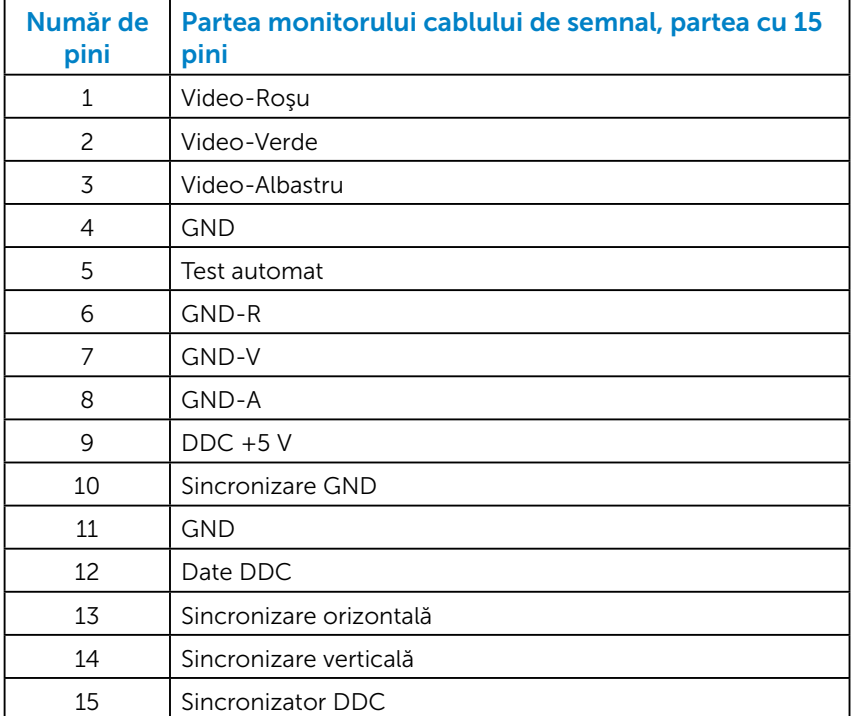

# Conector DisplayPort

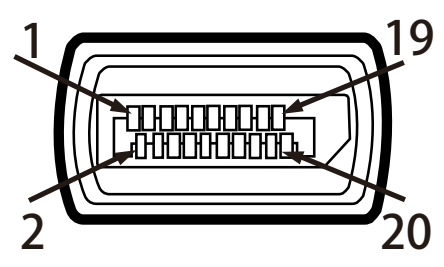

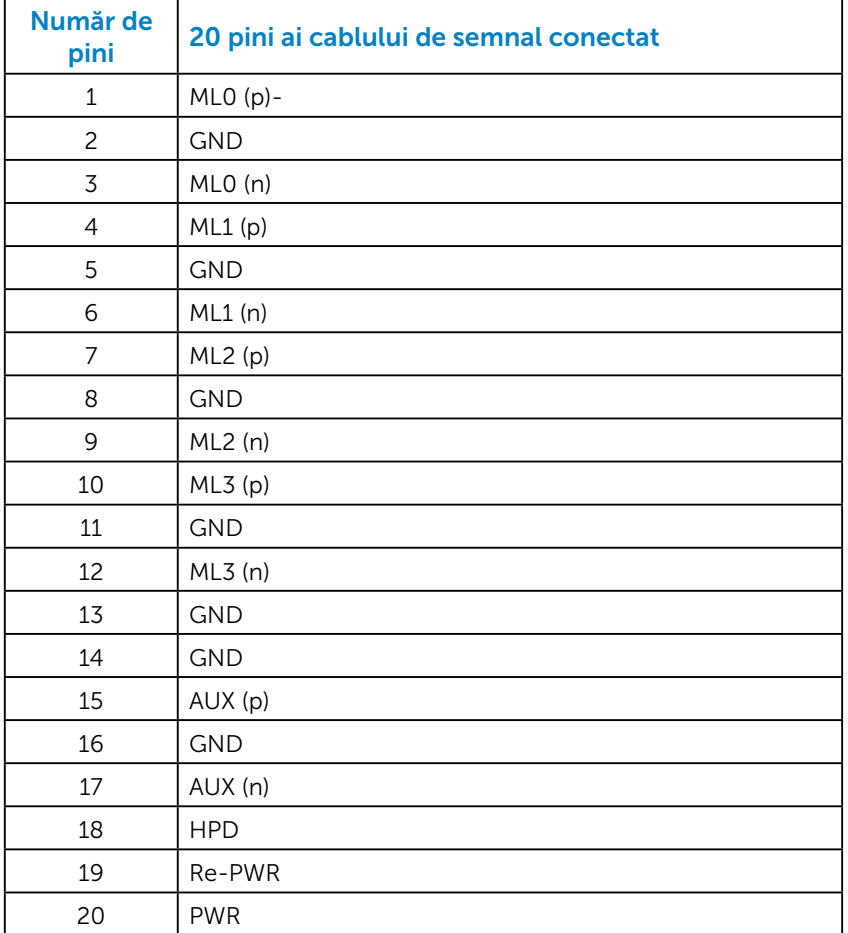

# <span id="page-16-0"></span>Funcţia Plug and Play

Puteți instala monitorul în orice sistem compatibil plug and play. Monitorul furnizează automat sistemului computerului datele sale de identificare extinsă a afișajului (EDID) utilizând protocoale de canal de date al afișajului (DDC), astfel încât computerul să poată să configureze și să optimizeze singur setările monitorului. Majoritatea instalărilor monitoarelor are loc automat. Puteți selecta setări diferite, dacă este cazul.

#### *Specificațiile panoului plat*

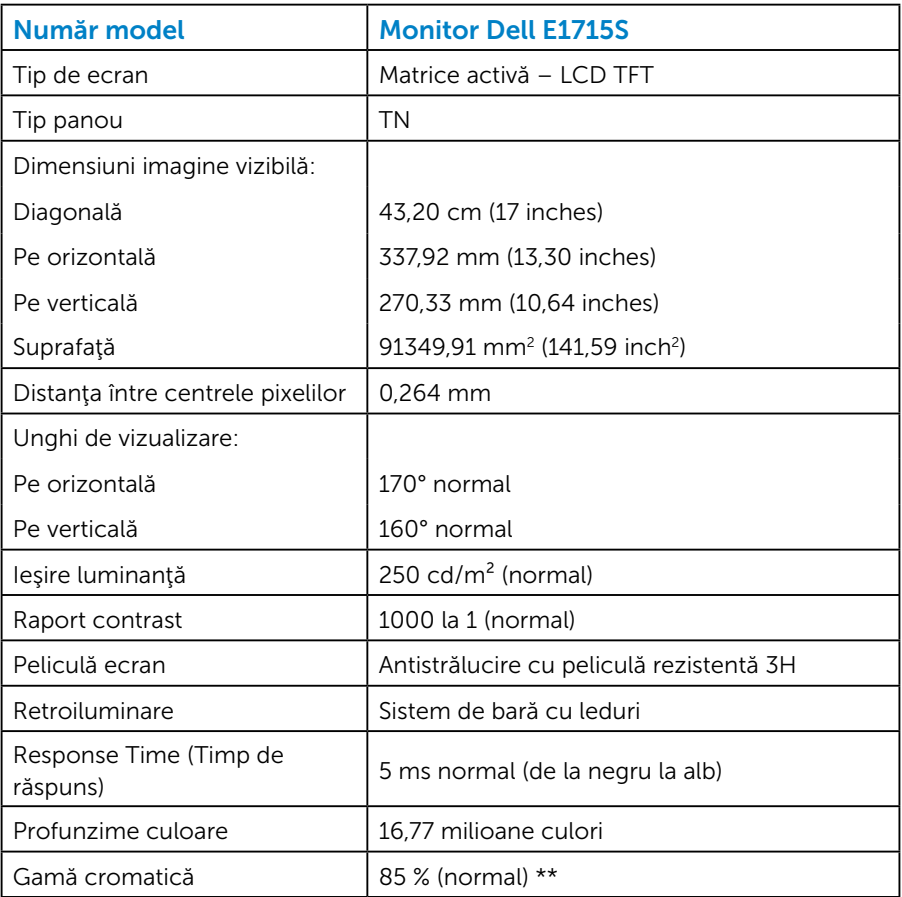

\*\*Gama cromatică pentru [E1715S] (normală) se bazează pe standardele testelor CIE1976 (85%) și CIE1931 (72%).

#### <span id="page-17-0"></span>*Specificații rezoluție*

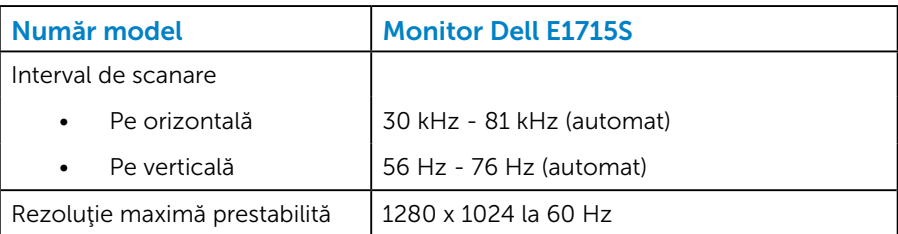

#### *Specificații electrice*

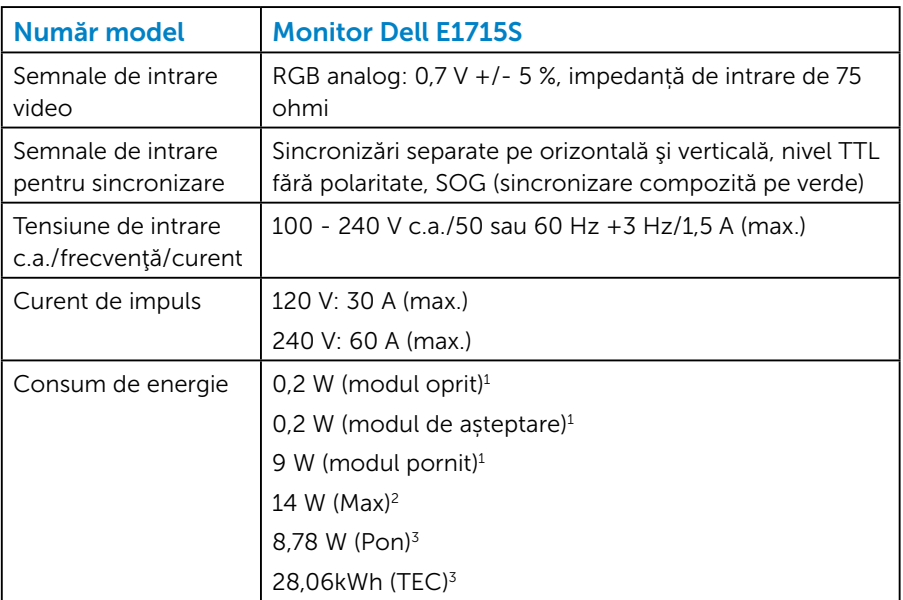

- <sup>1</sup> Conform definiției din UE 2019/2021 și UE 2019/2013.
- <sup>2</sup> Setare luminozitate și contrast maxime.
- <sup>3</sup> Pon: Consum de energie în modul pornit conform definiției din standardul Energy Star versiunea 8.0.

TEC: Consum total de energie în kWh conform definiției din standardul Energy Star versiunea 8.0.

Acest document are doar scop informativ şi reflectă randamentul în condiții de laborator. Este posibil ca produsul să se comporte diferit, în funcţie de software-ul, componentele şi perifericele pe care leaţi comandat şi nu există obligaţia de a actualiza aceste informaţii. În consecinţă, clientul nu se va baza pe aceste informaţii pentru a decide asupra tolerantelor electrice sau de alt fel. Nu se acordă niciun fel de garanție, exprimată sau implicită, privind acuratețea sau exhaustivitatea.

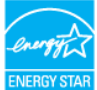

# **NOTĂ: Acest monitor are certificat ENERGY STAR.**

Acest produs se califică pentru ENERGY STAR cu setările prestabilite din fabrică, care pot fi restaurate prin funcția "Factory Reset" (Resetare valori din fabrică) din meniul OSD. Modificarea setărilor prestabilite din fabrică sau activarea altor funcții poate duce la creșterea consumului de energie, ceea ce ar putea duce la depășirea limitei specificate pentru ENERGY STAR.

#### <span id="page-19-0"></span>*Moduri de afişare prestabilite*

În tabelul următor găsiți modurile prestabilite pentru care Dell garantează dimensiunea imaginii și centrarea:

#### E1715S:

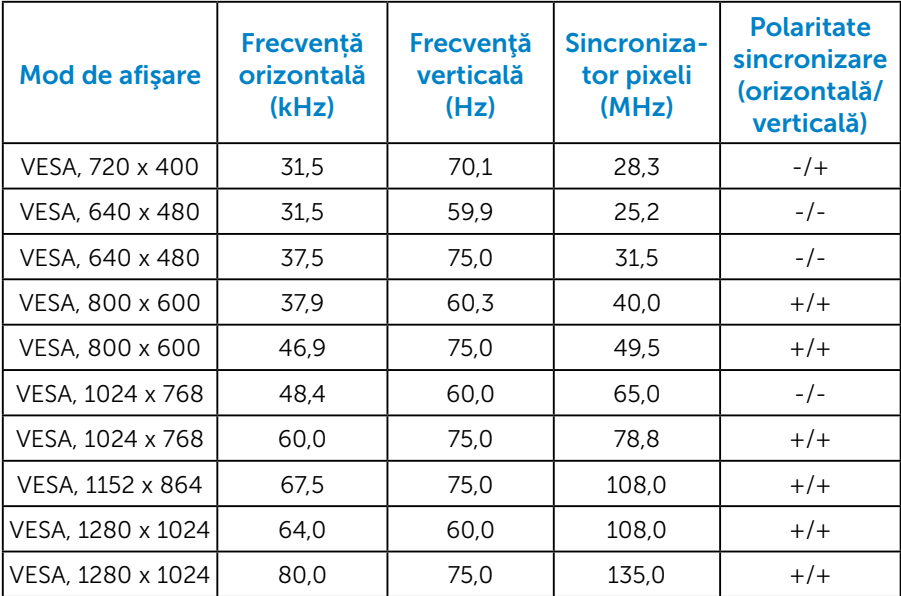

#### *Caracteristici fizice*

Tabelul următor prezintă caracteristicile fizice ale monitorului:

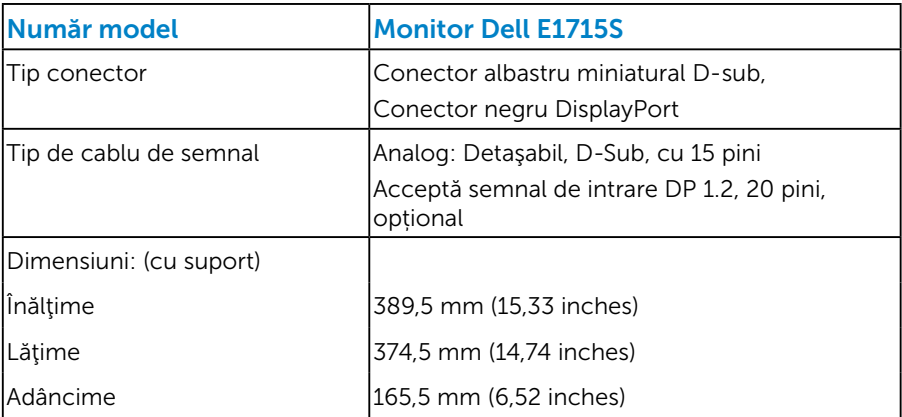

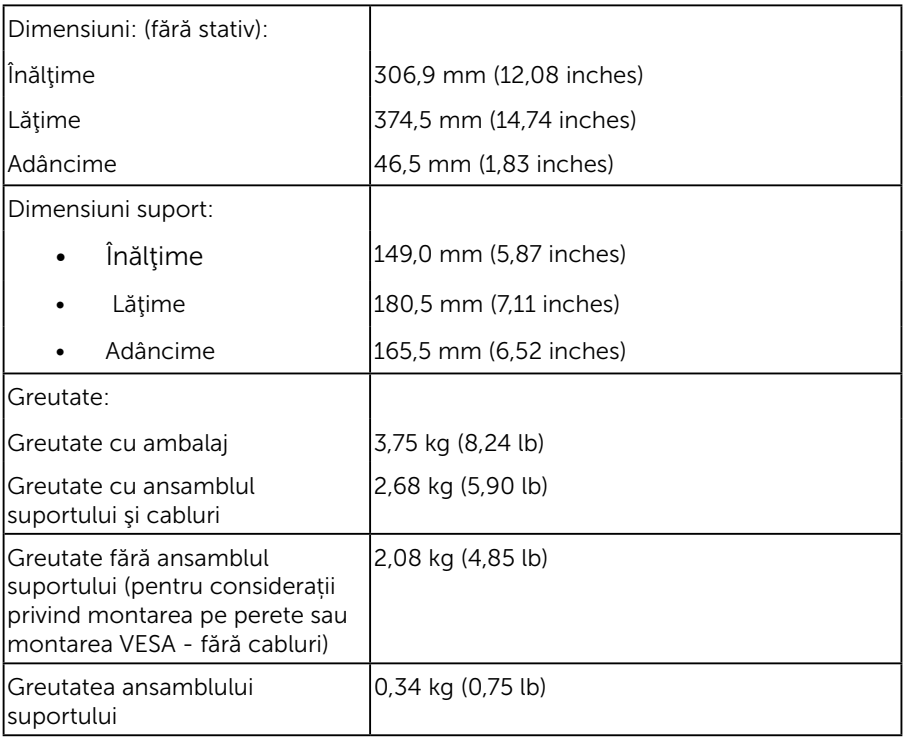

#### <span id="page-21-0"></span>*Caracteristici de mediu*

Tabelul următor prezintă condițiile ambientale ale monitorului:

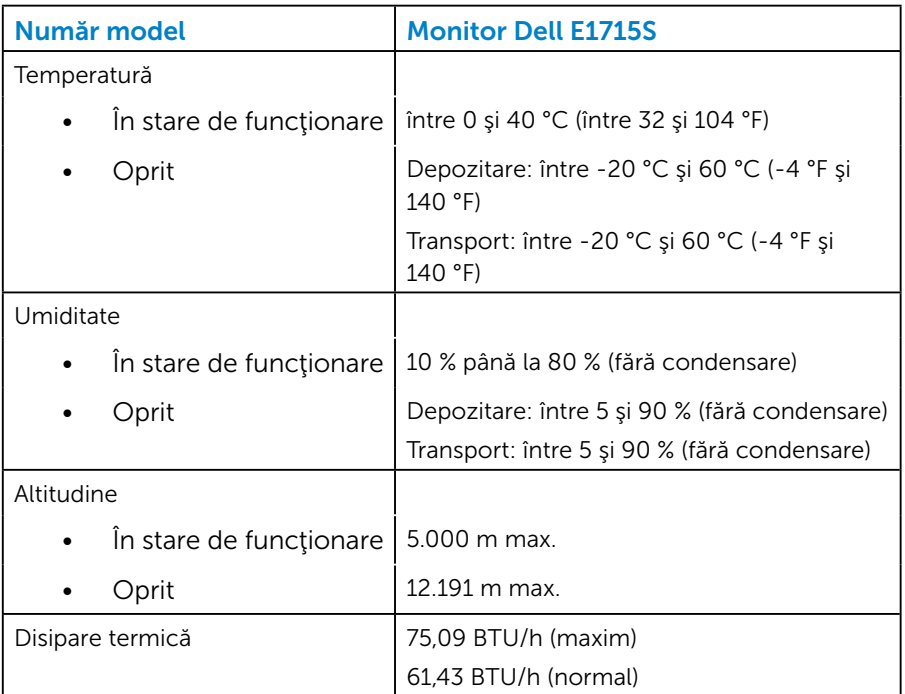

# <span id="page-22-0"></span>Politica privind pixelii și calitatea monitoarelor LCD

În timpul procesului de fabricare a monitoarelor LCD, nu este ceva neobișnuit ca unul sau mai mulți pixeli să rămână ficși, adică neschimbați. Rezultatul vizibil este un pixel fix care apare ca o pată foarte mică, întunecată sau luminoasă. Atunci când pixelul rămâne permanent aprins, se numește "punct luminos". Atunci când pixelul rămâne negru, se numește "punct întunecat".

De regulă, acești pixeli ficși sunt greu de observat și nu afectează calitatea sau utilizarea afișajului. Un afișaj cu 1 - 5 pixeli ficși este considerat normal și în standardele competitive. Pentru informații suplimentare, consultați site-ul de asistență Dell la adresa:

<http://www.dell.com/support/monitors>.

# Indicaţii privind întreţinerea

#### *Îngrijirea monitorului*

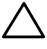

 $\triangle$  PRECAUȚIE: Citiți și respectați Instrucțiunile privind siguranța înainte de a curăta monitorul.

#### $\triangle$  PRECAUTIE: Înainte de a curăța monitorul, scoateți din priză cablul de alimentare al monitorului.

Pentru cele mai bune practici, respectaţi aceste instrucţiuni din lista de mai jos la despachetarea, la curătarea sau la manevrarea monitorului:

- Pentru a curăța ecranul antistatic, umeziți ușor o cârpă moale și curată cu apă. Dacă este posibil, utilizaţi un şerveţel sau o soluţie specială pentru curăţarea ecranului, adecvată pentru stratul de acoperire antistatic. Nu utilizaţi benzen, diluant, amoniac, substanţe de curăţare abrazive sau aer comprimat.
- Utilizați o cârpă ușor umezită în apă caldă pentru a curăța părțile de plastic. Evitați utilizarea oricăror detergenți, deoarece unii detergenți lasă o peliculă lăptoasă pe părțile de plastic.
- Dacă observați un praf alb atunci când despachetați monitorul, ștergeți-l cu o cârpă. Acest praf alb apare la expedierea monitorului.
- Manevraţi monitorul cu atenţie, deoarece este posibil ca un monitor de culoare mai închisă să se zgârie şi să afişeze urme de uzură albe într-o măsură mai mare decât un monitor de culoare mai deschisă.
- Pentru a contribui la păstrarea unei calități optime a imaginii monitorului, utilizați un economizor de ecran dinamic și opriți monitorul atunci când nu este în uz.
- 1. Priza trebuie instalată lângă echipament, fiind ușor accesibilă.
- 2. Monitorul este echipat cu un ștecher cu împământare cu trei picioare, al treilea picior fiind împământarea.

# <span id="page-24-0"></span>Configurarea monitorului

#### Ataşarea suportului

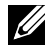

NOTĂ: Baza suportului este detașată atunci când monitorul este livrat din fabrică.

1. Asamblați dispozitivul de ridicare a suportului la baza suportului.

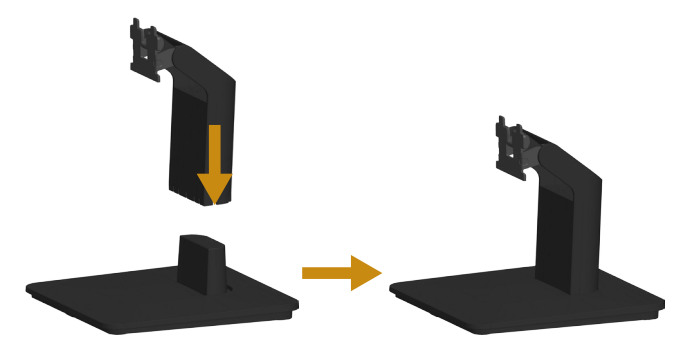

- a. Așezați baza suportului monitorului pe o masă stabilă.
- **b.** Glisati corpul suportului monitorului în directia corectă în baza suportului, până când se fixează la locul său.
- 2. Prindeţi ansamblul suportului de monitor:

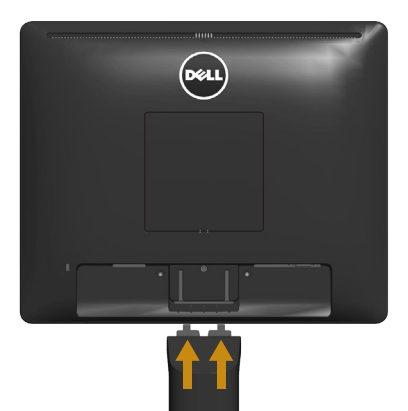

- a. Așezați monitorul pe o lavetă moale sau o pernă, la marginea biroului.
- b. Aliniați consola ansamblul suportului cu canelurile monitorului.
- c. Introduceți consola spre monitor până când se fixează la locul său.

# <span id="page-25-0"></span>Conectarea monitorului

#### $\hat{A}$  AVERTISMENT: Înainte de a începe oricare dintre procedurile din această secțiune, respectați Instrucțiuni privind siguranța.

Pentru a conecta monitorul la computer:

- 1. Opriți computerul și deconectați cablul de alimentare.
- 2. Conectați cablul conectorului de afișare negru (DP digital) sau albastru (VGA analog) la portul video corespunzător de pe spatele computerului. Nu utilizați simultan ambele cabluri. Utilizați ambele cablurile numai dacă sunt conectate la două computere diferite cu sisteme video corespunzătoare.

#### *Conectarea cablului albastru VGA*

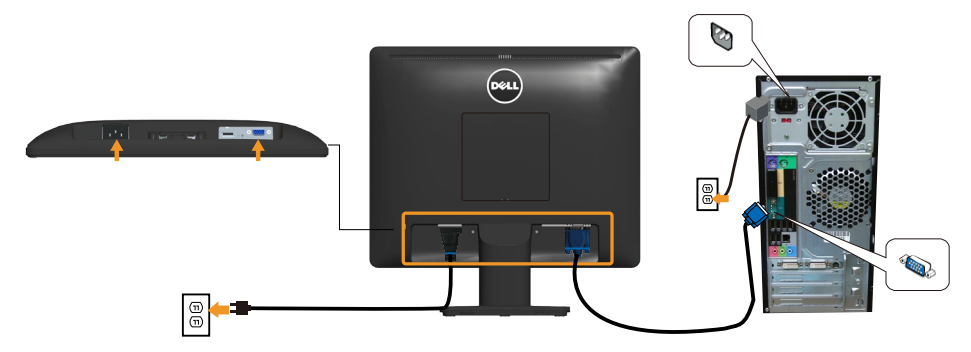

*Conectarea cablului negru DP*

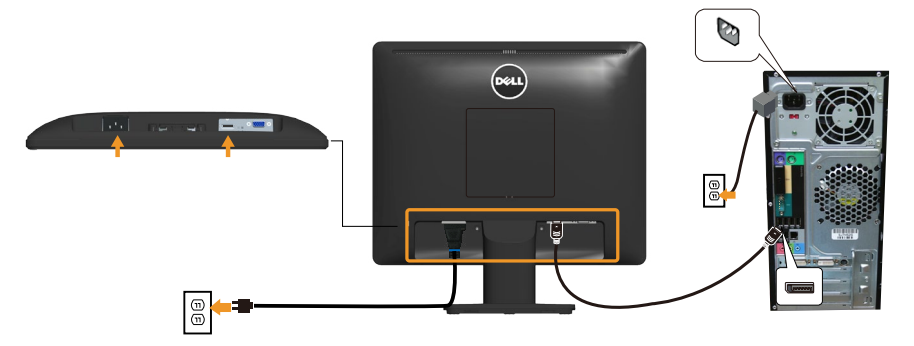

Notă: Reprezentările grafice au doar scop demonstrativ. Aspectul computerului poate să difere.

## <span id="page-26-0"></span>Scoaterea suportului monitorului

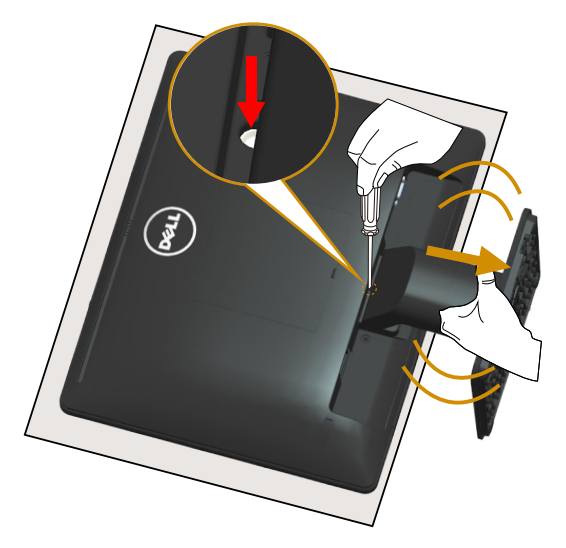

După așezarea panoului monitorului pe o pe o lavetă moale sau o pernă, treceți prin etapele următoare pentru a scoate suportul:

- 1. Utilizați o șurubelniță lungă pentru a ține apăsat zăvorul de eliberare aflat într-o gaură chiar deasupra suportului.
- 2. În timp ce țineți apăsat zăvorul de eliberare, scoateți încet suportul de pe monitor.

# <span id="page-27-0"></span>Montarea pe perete (opţională)

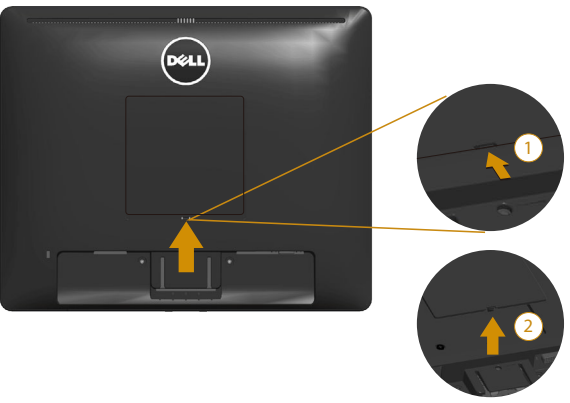

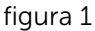

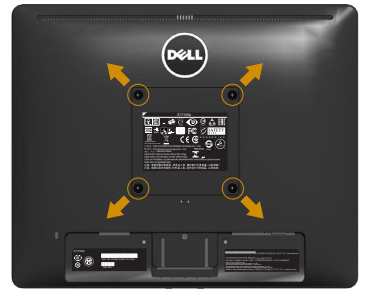

figura 2

(Dimensiune şurub: M4 x 10 mm).

Consultați instrucțiunile furnizate împreună cu setul de montare pe bază compatibil VESA.

- 1. Așezați panoul monitorul pe o lavetă moale sau pe o pernă pe o masă plată şi stabilă.
- 2. Scoateți suportul.
- 3. Scoateți capacul șurubului VESA™ (figura 1)
- 4. Utilizați o șurubelniță pentru a scoate cele patru șuruburi care fixează capacul de plastic. (figura 2)
- 5. Atasati pe LCD suportul de montare din setul de montare pe perete.
- 6. Montați LCD-ul pe perete respectând instrucțiunile setului de montare a bazei.

<span id="page-28-0"></span>NOTĂ: A se utiliza numai cu suportul de perete din lista UL cu greutatea/ capacitatea portantă minimă de 9,00 kg.

# <span id="page-28-1"></span>Operarea monitorului

# Porniţi monitorul

Apăsați pe butonul **@** pentru a porni monitorul.

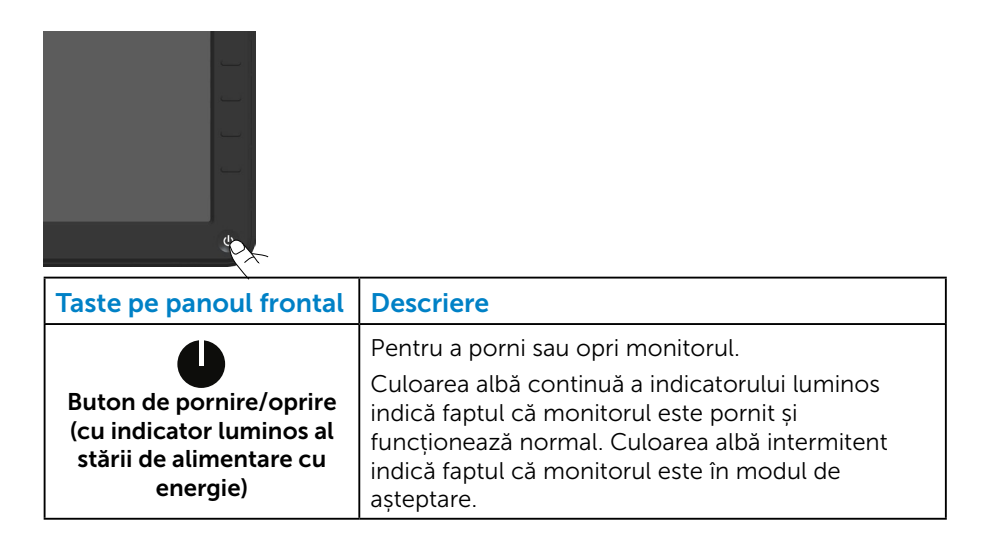

## Utilizarea comenzilor de pe panoul frontal

Utilizați tastele de pe partea frontală a monitorului pentru a regla setările imaginii.

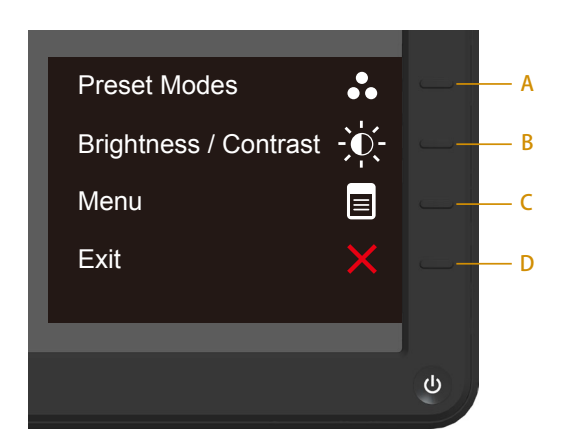

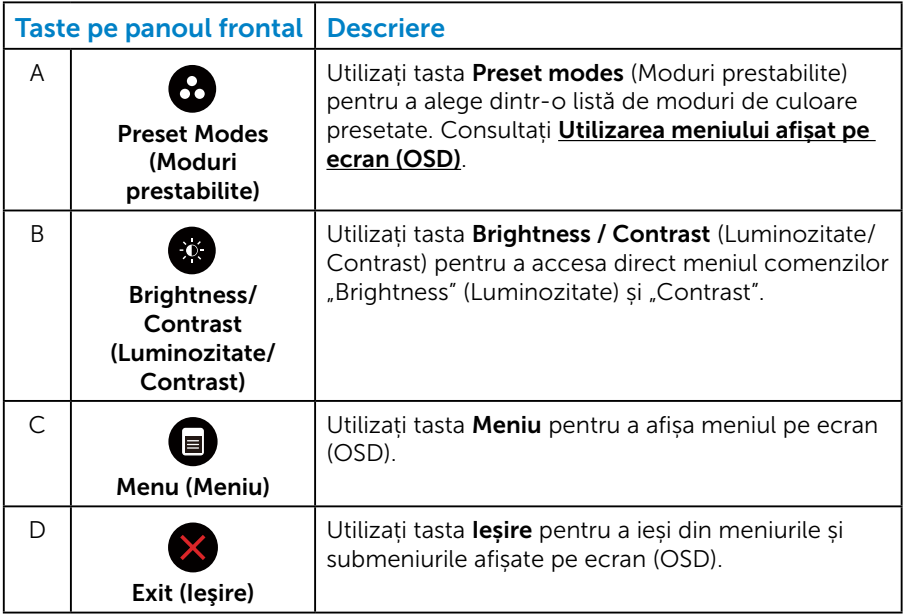

#### <span id="page-30-0"></span>*Taste pe panoul frontal*

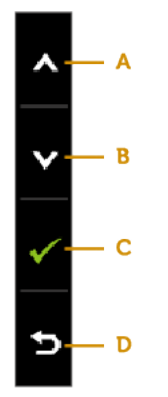

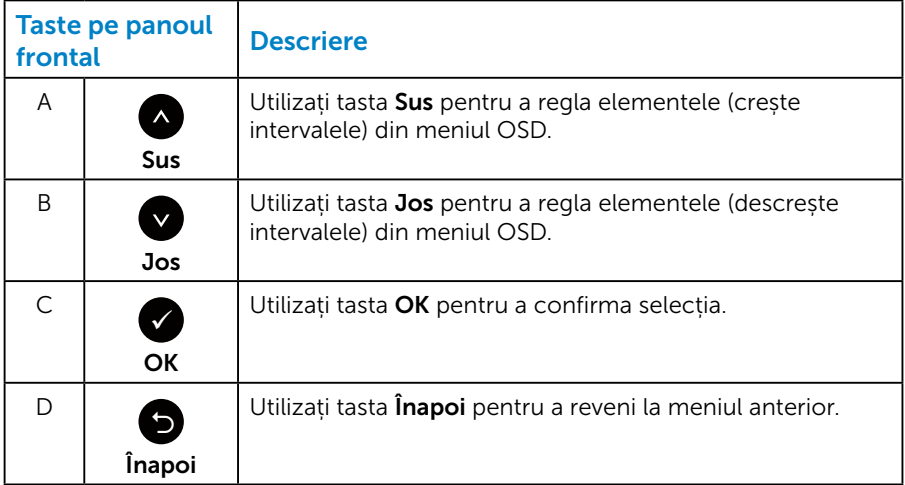

# <span id="page-31-1"></span><span id="page-31-0"></span>Utilizarea meniului afișat pe ecran (OSD)

#### *Accesarea sistemului de meniuri*

- $\mathbb Z$  NOTĂ: Dacă modificați setările și treceți la un alt meniu sau ieșiți din meniul OSD, monitorul salvează în mod automat modificările respective. Modificările mai sunt salvate dacă modificați setările și apoi așteptați să dispară meniul OSD.
	- 1. Apăsați pe butonul  $\bullet$  pentru a deschide meniul OSD și pentru a afișa meniul principal.

#### Meniul principal

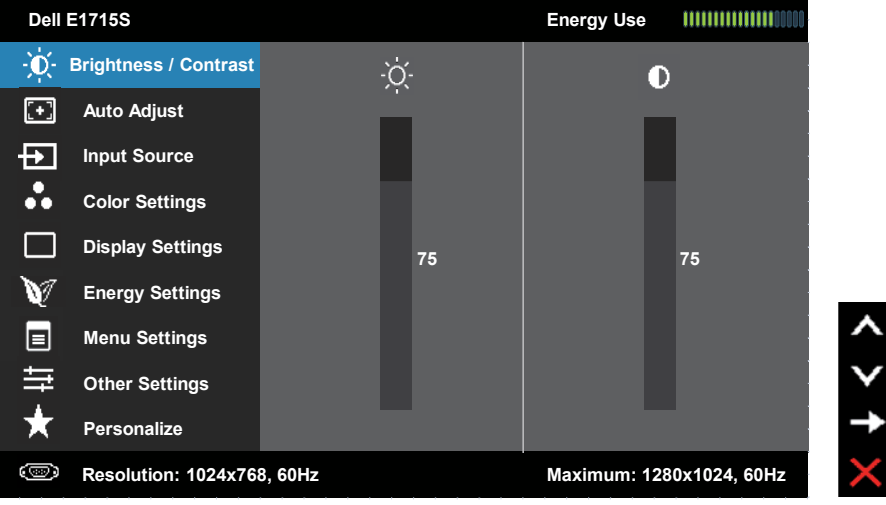

- 2. Apăsați pe butoanele  $\bullet$  si  $\bullet$  pentru a comuta opțiunile meniului. Când treceți de la o pictogramă la alta, numele opțiunii este evidențiat.
- 3. Pentru a selecta elementul evidențiat în meniu, apăsați din nou pe  $b$ utonul  $\bullet$
- 4. Apăsați pe butoanele  $\bullet$  și  $\bullet$  pentru a selecta parametrul dorit.
- 5. Apăsați pe butonul  $\bullet$  pentru a trece la bara cu cursor și apoi utilizați butoanele **·** sau **·** conform indicatoarelor din meniu, pentru a efectua modificările.
- 6. Selectați <sup>o</sup> pentru a reveni la meniul anterior fără a accepta setările  $c$ urente sau  $\bullet$  pentru a accepta și reveni la meniul anterior.

Tabelul de mai jos prezintă lista tuturor opțiunilor meniurilor OSD și funcțiile acestora.

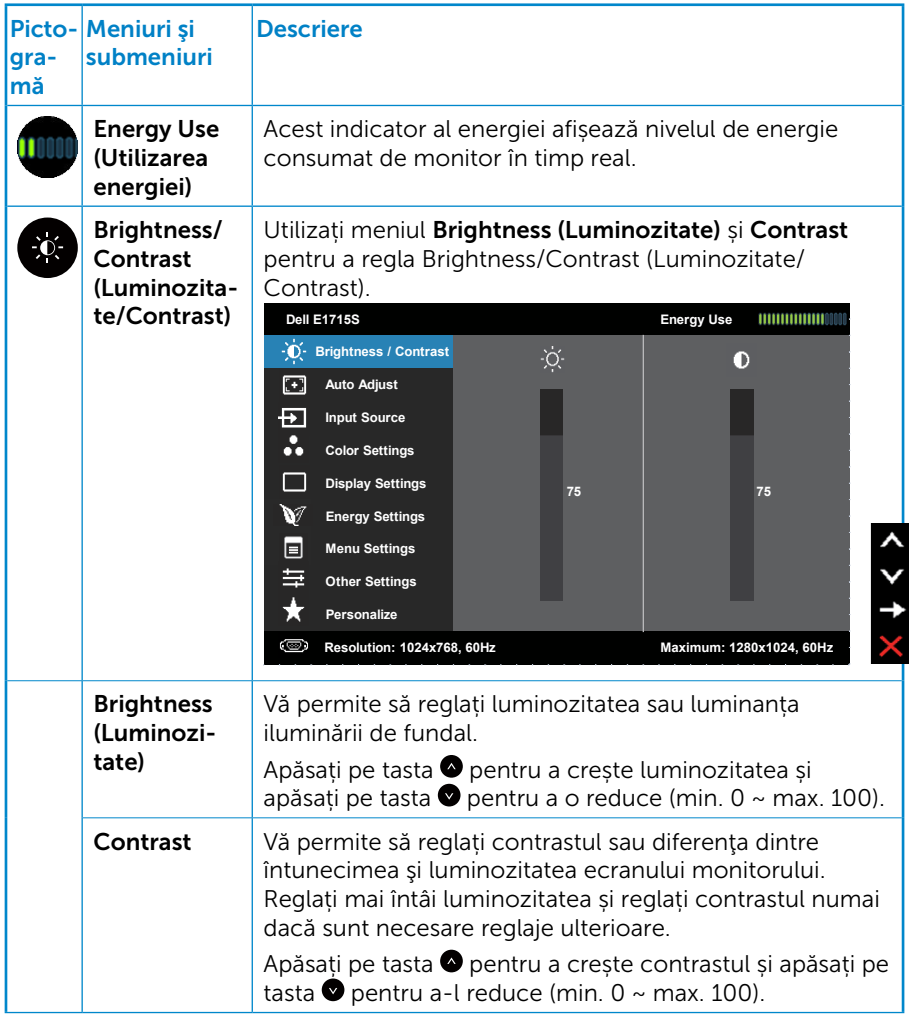

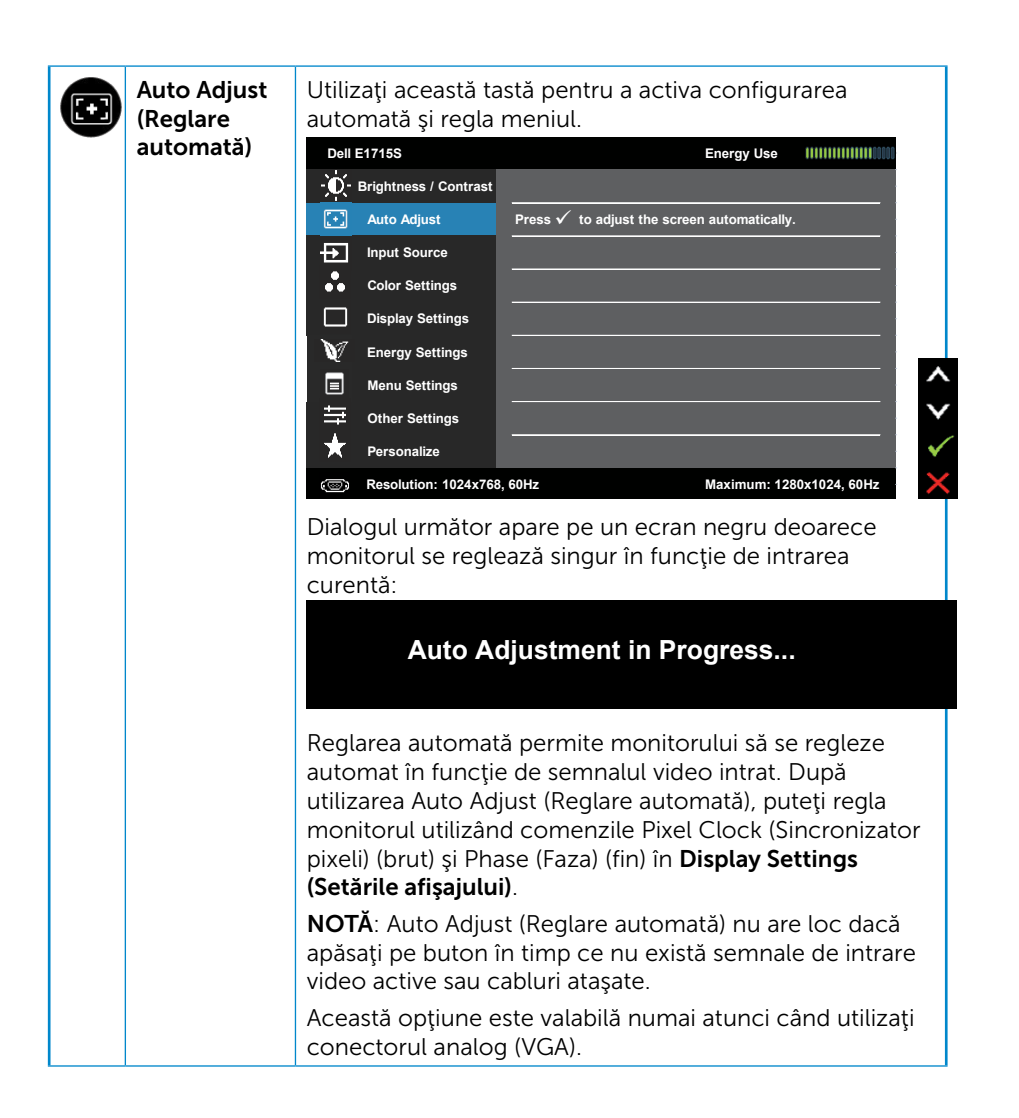

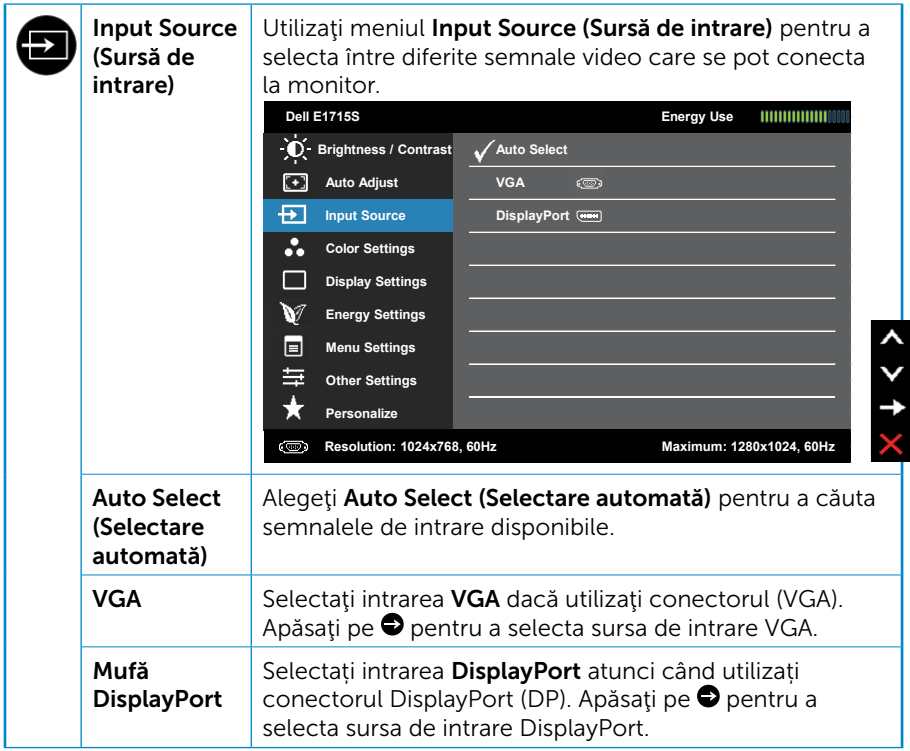

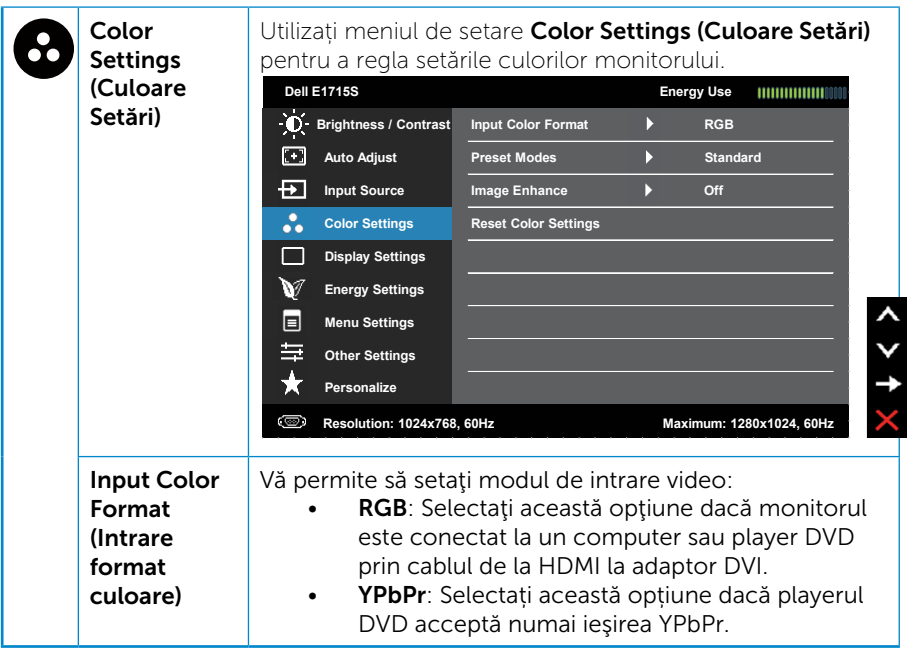
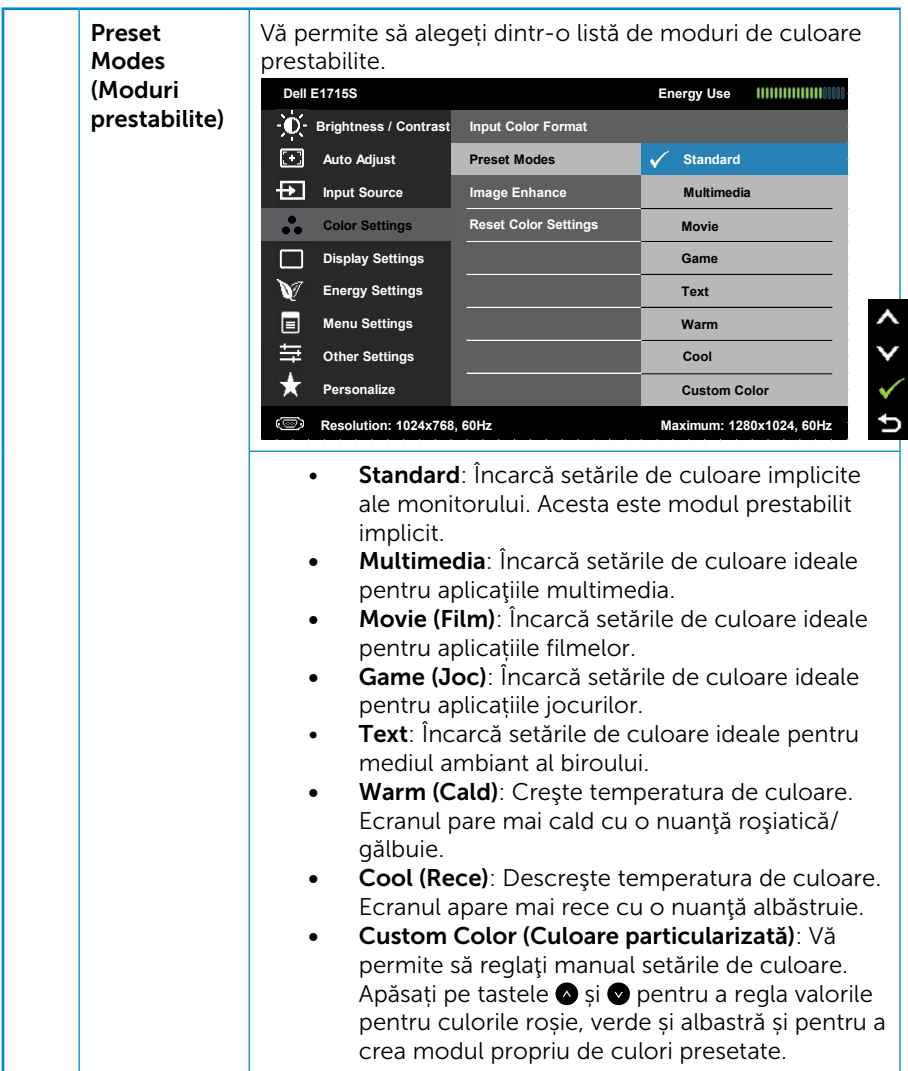

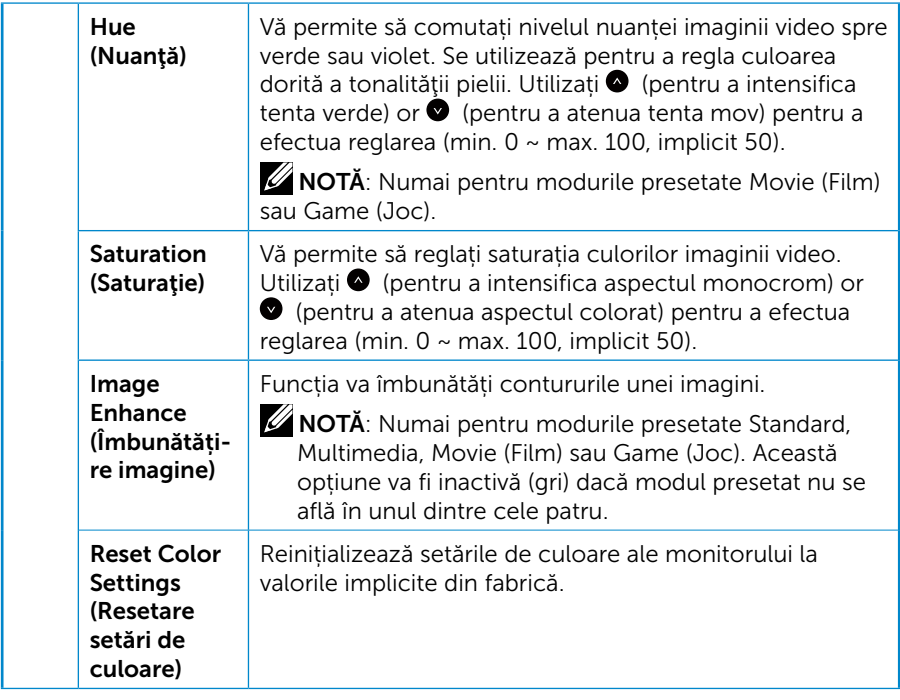

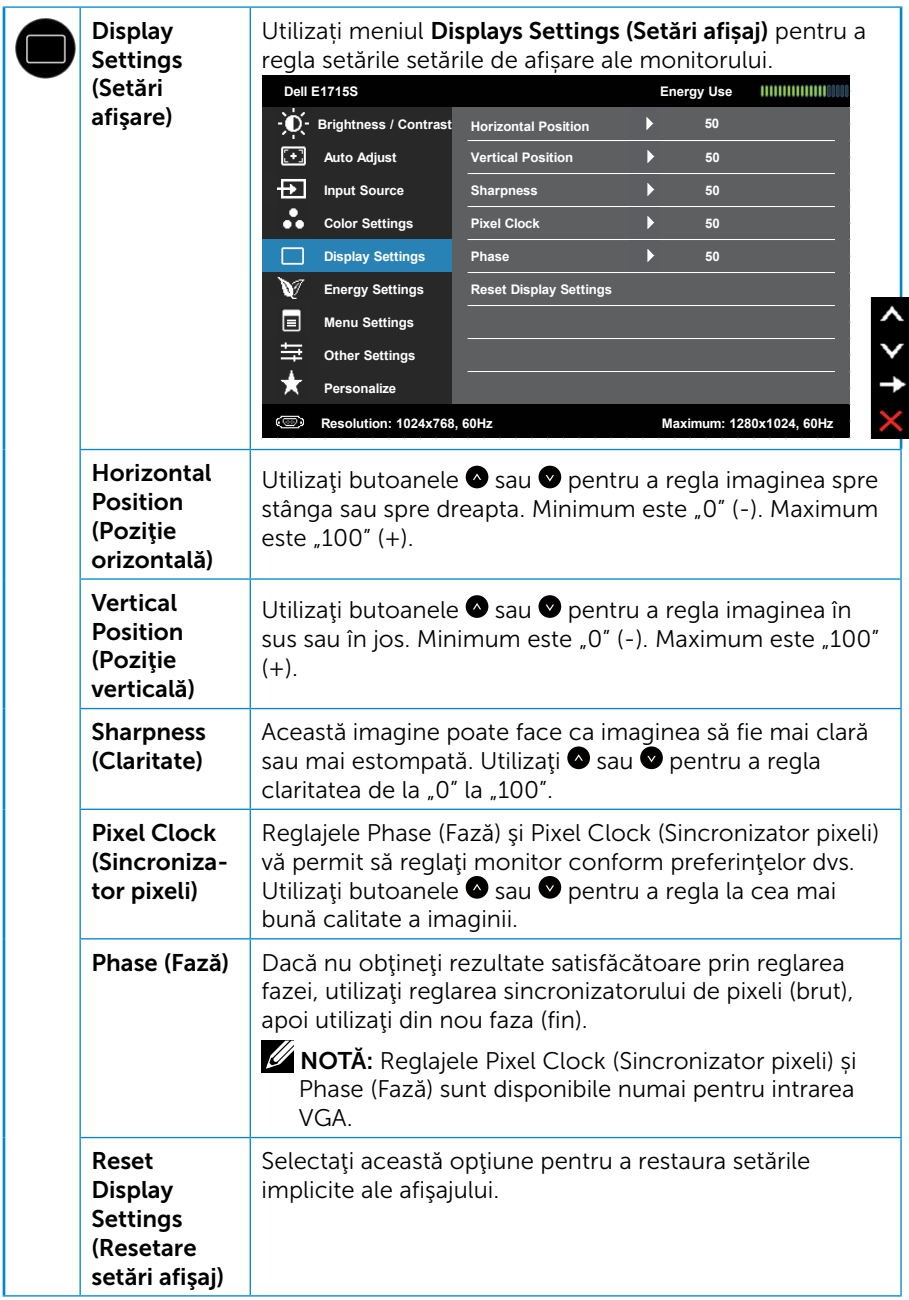

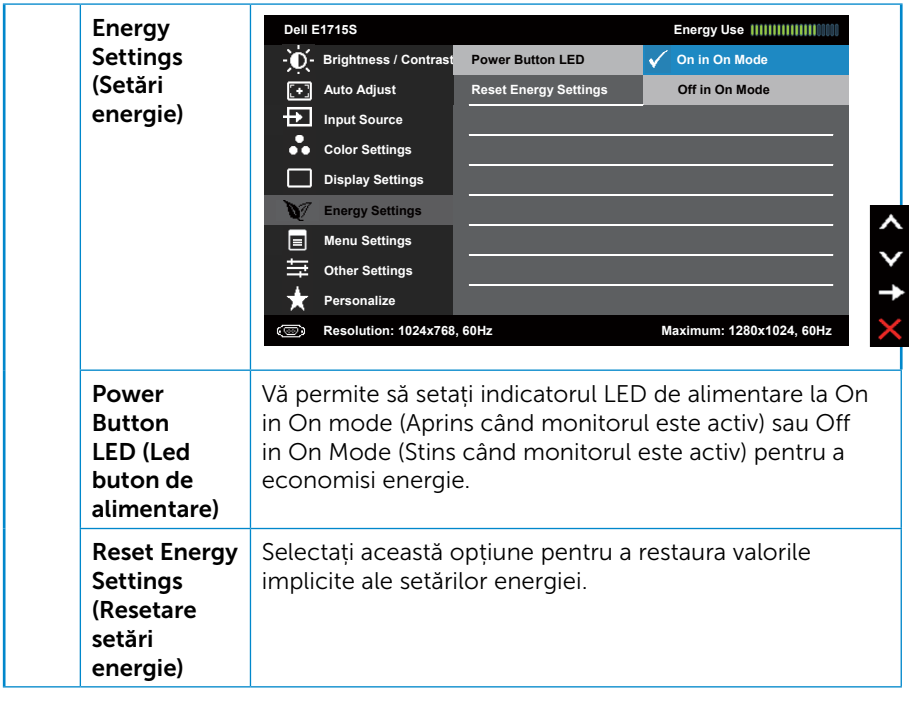

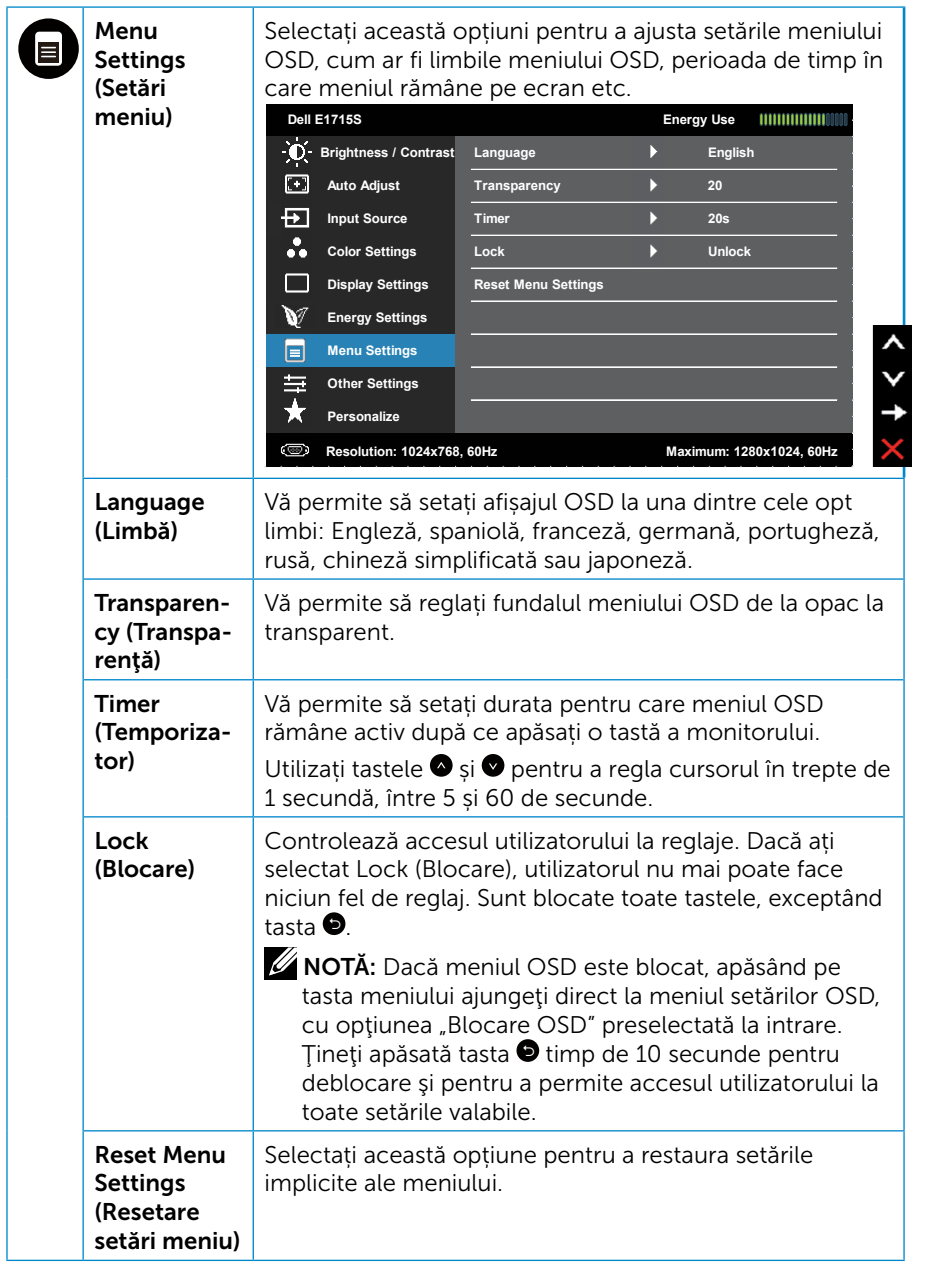

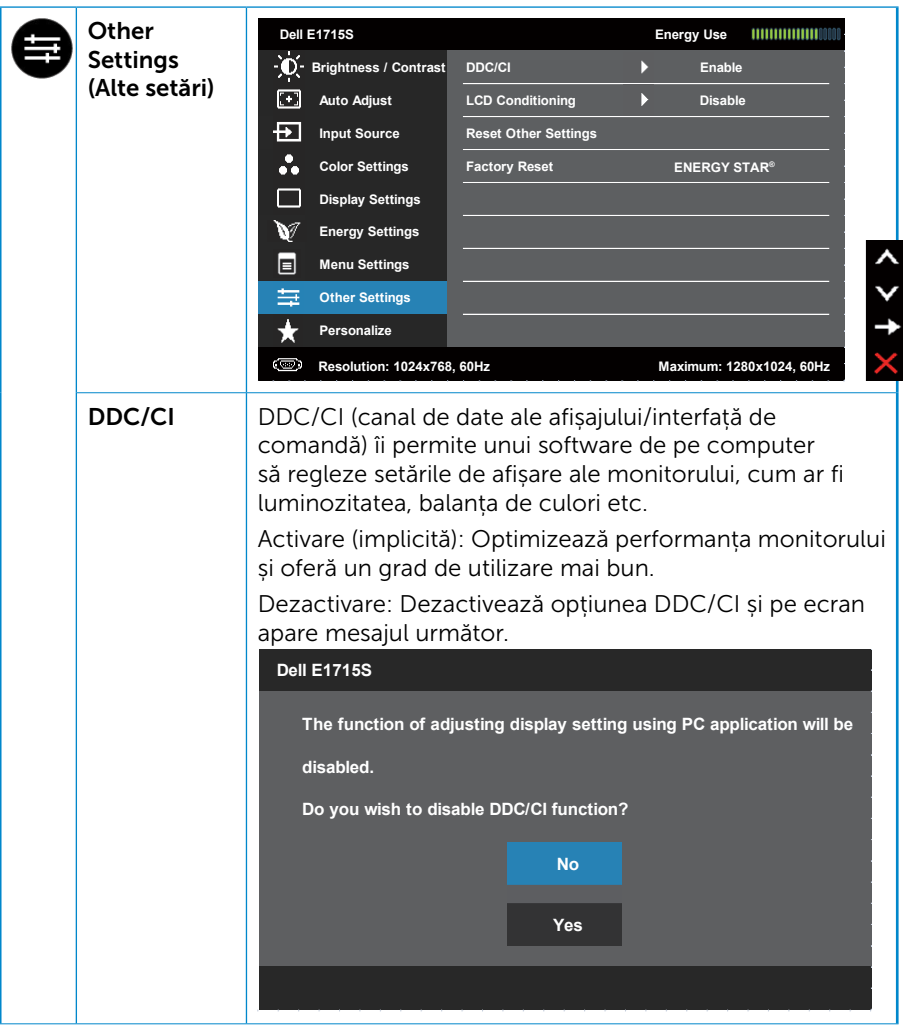

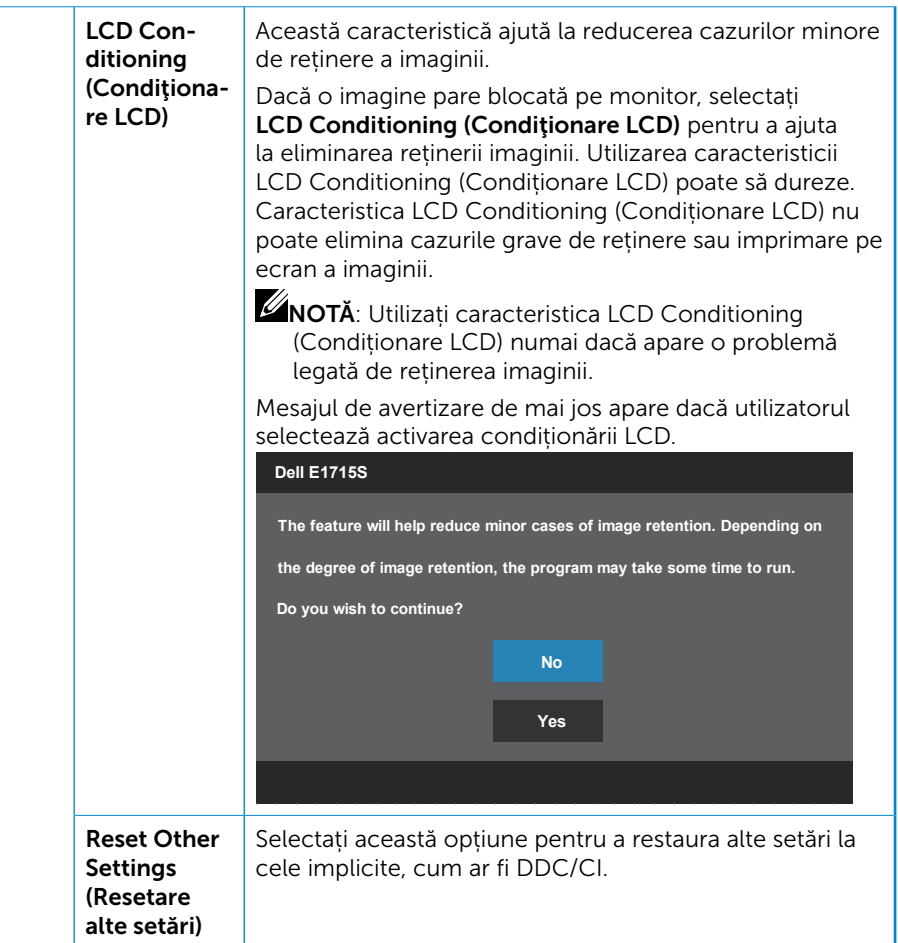

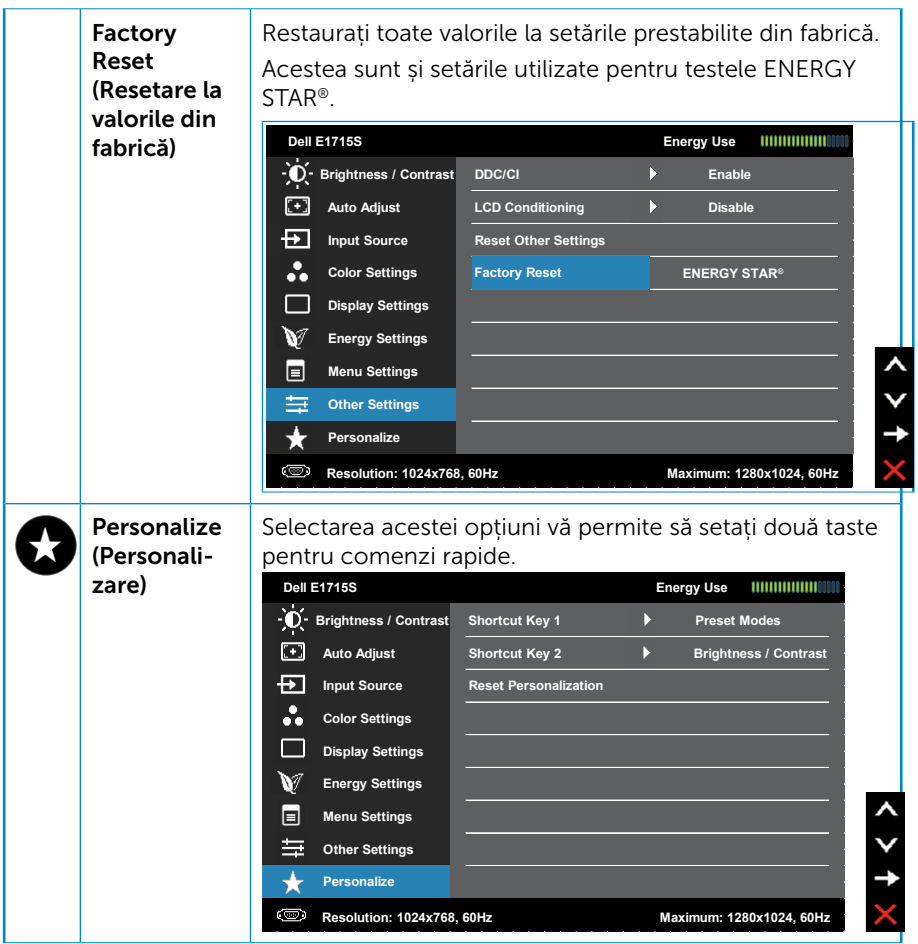

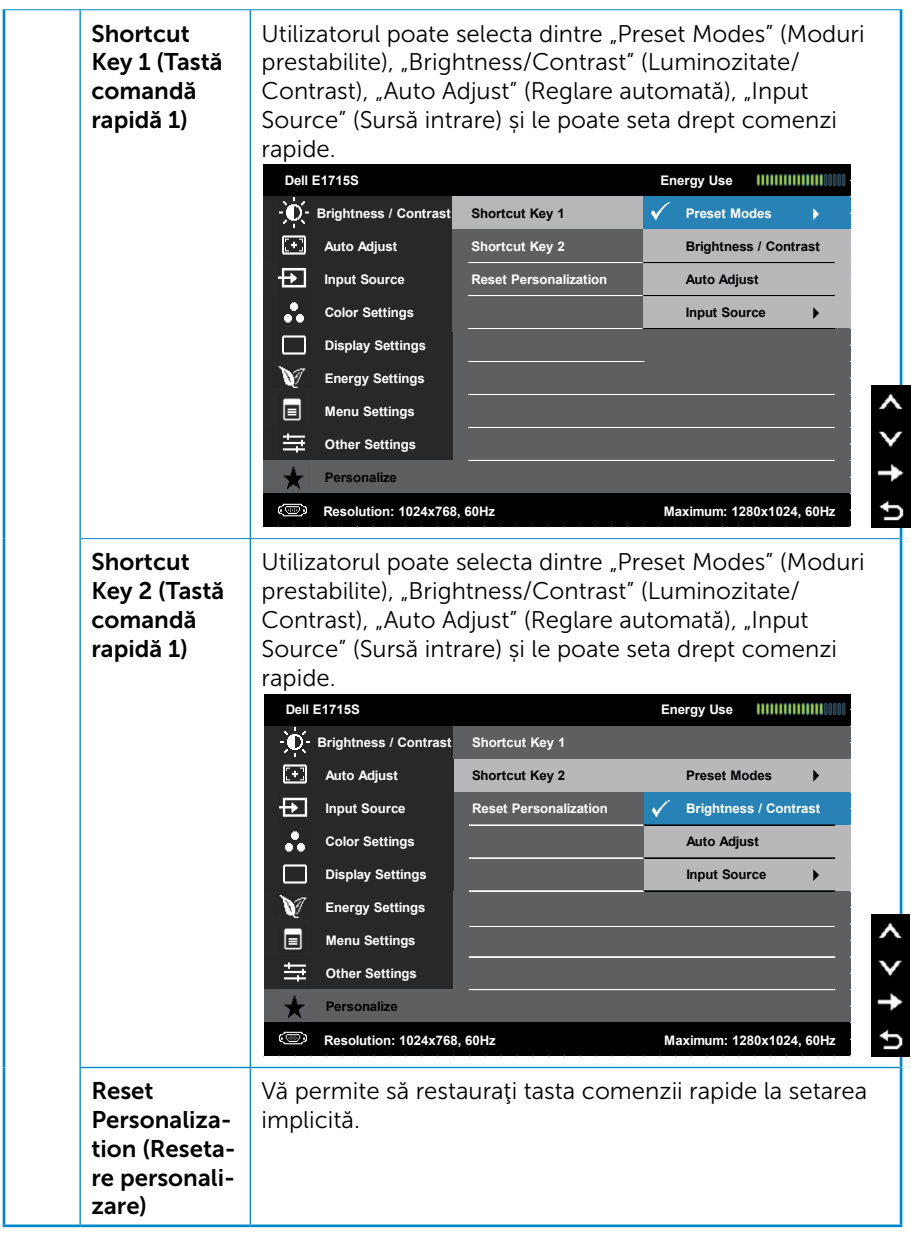

## Mesaje OSD

Atunci când monitorul nu acceptă un anumit mod de rezoluție, veți vedea următorul mesaj:

#### E1715S:

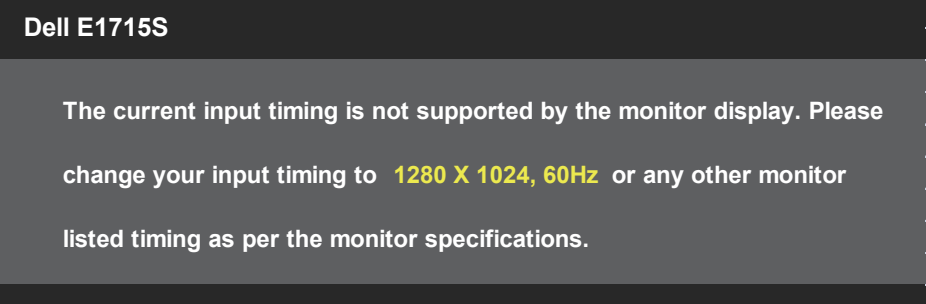

Acest lucru înseamnă că monitorul nu se poate sincroniza cu semnalul primit de la computer. Consultați Moduri de afișare prestabilite pentru domeniile de frecvență orizontală și verticală pentru acest monitor. Modul recomandat este 1280 x 1024.

Veți vedea următorul mesaj înainte de dezactivarea funcției DDC/CI.

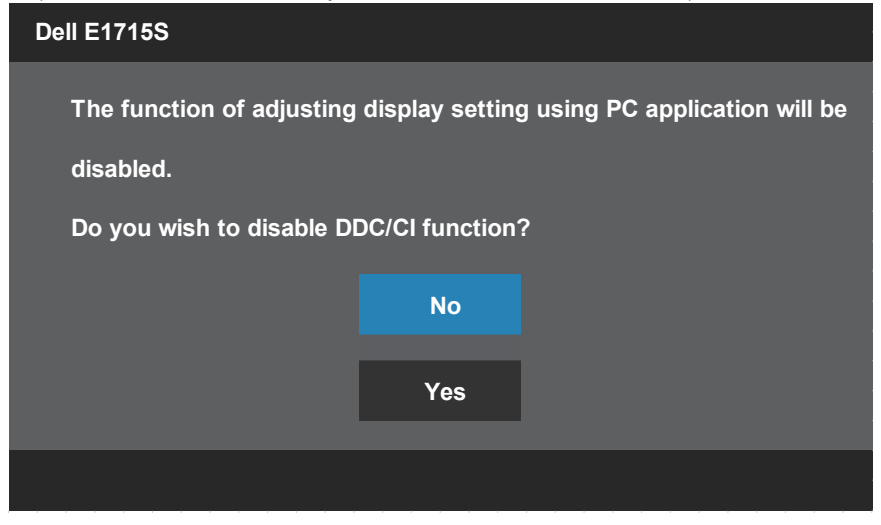

Dacă monitorul trece la modul Standby (Așteptare), apare mesajul următor:

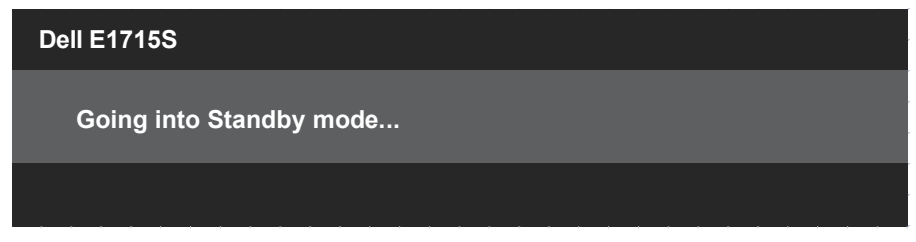

Activati computerul și monitorul pentru a avea acces la [OSD](#page-31-0).

Dacă apăsaţi pe orice buton, cu excepţia celui de alimentare, va apărea mesajul următor, în funcție de intrarea selectată:

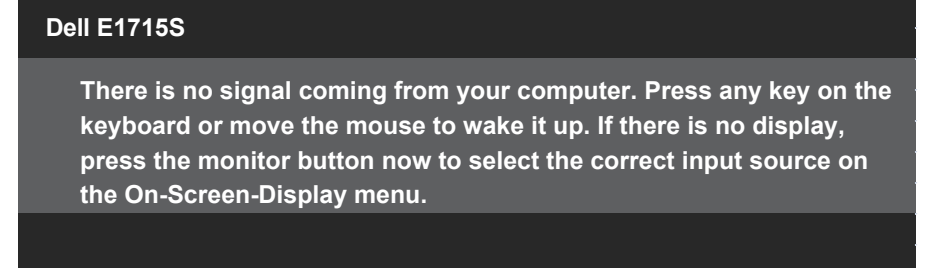

Dacă nu s-a conectat cablul VGA sau DP, apare o casetă de dialog care plutește, ca mai jos. Monitorul va trece la Standby Mode (Modul Așteptare) a energiei după 5 minute, dacă rămâne în această stare.

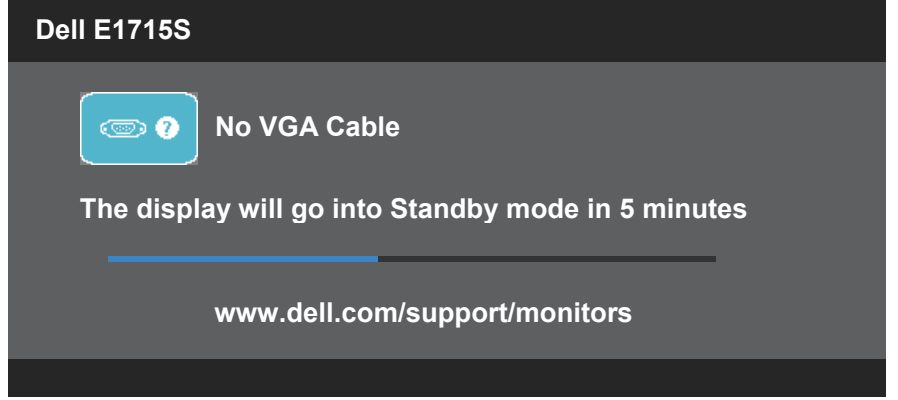

Când reglați nivelul de Brightness (Strălucire) pentru prima dată, se afișează următorul mesaj:

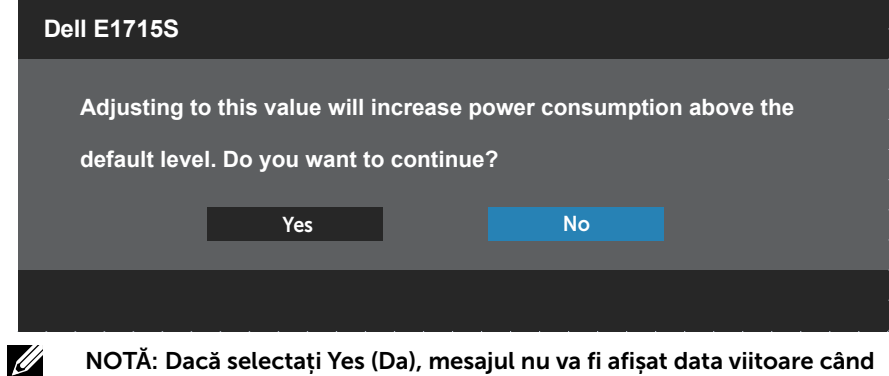

NOTĂ: Dacă selectați Yes (Da), mesajul nu va fi afișat data viitoare când intenționați să modificați setarea de Strălucire.

Consultați **Soluționarea problemelor** pentru informații suplimentare.

## Setarea rezoluţiei maxime

Pentru a seta rezolutia maximă a monitorului:

#### În Windows 7, Windows 8/Windows 8.1:

- 1. Numai pentru Windows 8/Windows 8.1, selectaţi panoul Desktop pentru a comuta desktopul clasic.
- 2. Faceti clic dreapta pe desktop și faceți clic pe Screen Resolution (Rezoluţie ecran).
- **3.** Faceți clic în lista verticală a rezoluție ecranului și selectați 1280 x 1024.
- 4. Faceti clic pe OK.

#### În Windows 10:

- 1. Faceti clic dreapta pe desktop și faceți clic pe Display settings (Setări afişare).
- 2. Faceți clic pe Advanced display settings (Setări avansate pentru afișaj).
- 3. Faceti clic în lista verticală Resolution (Rezolutie) și selectați 1280 x 1024.
- 4. Faceti clic pe Apply (Aplicare).

Dacă nu vedeți opțiunea 1280 x 1024, probabil va trebui să actualizați driverul video. În funcție de computer, finalizați una dintre procedurile următoare:

Dacă aveți un desktop Dell sau un computer portabil:

• Accesați [www.dell.com/support,](http://www.dell.com/support) introduceți eticheta de service și descărcați cel mai recent driver al plăcii video.

Dacă utilizați alt computer decât Dell (portabil sau desktop):

- Mergeţi la site-ul de asistenţă al computerului şi descărcaţi cele mai recente drivere video.
- Mergeţi la site-ul web al plăcii video şi descărcaţi cele mai recente drivere video.

## Utilizarea caracteristicii de înclinare

## Înclinare

U

Cu suportul asamblat, puteți înclina monitorul pentru cel mai confortabil unghi de vizualizare.

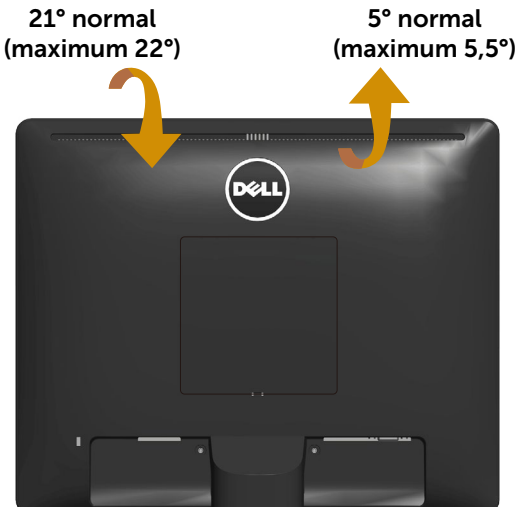

NOTĂ: Baza suportului este detașată atunci când monitorul este livrat din fabrică.

## Depanare

#### AVERTISMENT: Înainte de a începe oricare dintre procedurile din această secțiune, respectați Instrucțiuni privind siguranța.

#### Testare automată

Monitorul oferă o caracteristică de testare automată care vă permite să verificaţi dacă monitorul funcţionează corespunzător. Dacă monitorul şi computerul sunt corectate în mod adecvat, dar ecranul monitorului rămâne întunecat, rulaţi testarea automată a monitorului parcurgând etapele următoare:

- 1. Opriţi computerul şi monitorul.
- 2. Deconectati cablul video de la spatele computerului. Pentru a efectua corect testul automat, scoateti toate cablurile video conectate de la spatele computerului.
- 3. Porniti monitorul.

Caseta de dialog flotantă trebuie să apară pe ecran (pe un fundal negru), dacă monitorul nu poate detecta un semnal video şi funcționează incorect. Când se află în modul de testare automată, ledul de alimentare rămâne alb. De asemenea, în funcție de intrarea selectată, una dintre casetele de dialog afişate mai jos se va derula în mod continuu pe ecran.

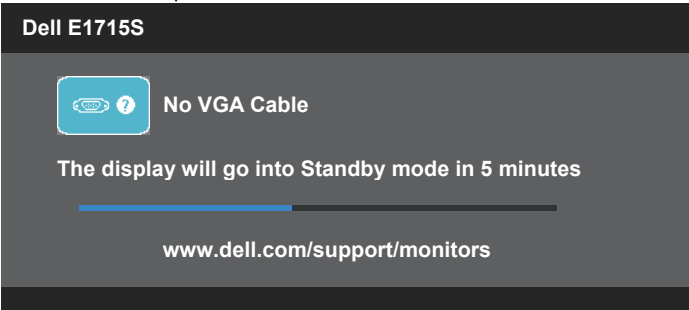

- 4. Această casetă mai apare în timpul funcționării normale a sistemului, dacă sunt deconectate sau deteriorate cablurile video. Monitorul va trece la Standby Mode (Modul Așteptare) a energiei după 5 minute, dacă rămâne în această stare.
- 5. Opriți monitorul și reconectați cablul video; apoi, porniți computerul și monitorul.

Dacă ecranul monitorului rămâne gol după ce utilizaţi procedura anterioară, verificaţi controlerul video şi computerul, deoarece monitorul functionează corespunzător.

## Diagnosticări încorporate

Monitorul are un instrument încorporat de diagnosticare ce vă ajută să determinați dacă anomalia de ecran cu care vă confruntați reprezintă o problemă inerentă a monitorului sau a computerului şi a plăcii video.

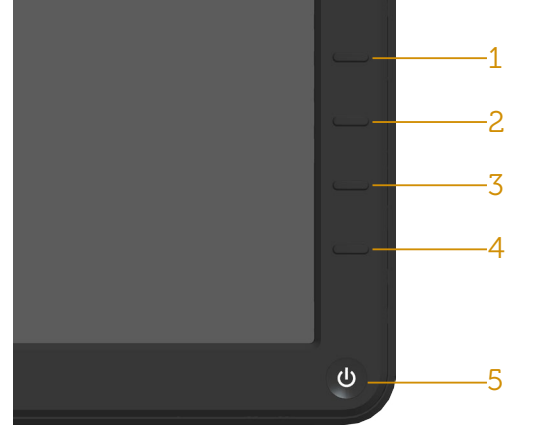

NOTĂ: Puteți rula diagnosticările încorporate numai atunci când cablul video este deconectat și monitorul se află în modul de testare automată.

Pentru a rula diagnosticarea încorporată:

- 1. Asigurați-vă că ecranul este curat (nu există particule de praf pe suprafaţa ecranului).
- 2. Deconectati cablurile video de la spatele computerului sau monitorului. Monitorul trece în modul de testare automată.
- 3. Tineti apăsat simultan **butoanele 1** și 4 pe panoul frontal timp de 2 secunde. Apare un ecran gri.
- 4. Verificati cu atentie dacă ecranul are anomalii.
- 5. Apăsați din nou pe butonul 4 de pe panoul frontal. Culoarea ecranului devine roşie.
- 6. Verificați dacă există anomalii pe afișaj.
- 7. Repetați etapele 5 și 6 pentru a inspecta afișajul în ecranele verde, albastru, negru și alb.

Testul este finalizat atunci când apare ecranul alb. Pentru a ieși, apăsați din nou pe butonul 4.

Dacă nu detectaţi nicio anomalie a ecranului la utilizarea instrumentului de diagnosticare încorporat, monitorul funcţionează corespunzător. Verificaţi placa video şi computerul.

## Probleme obişnuite

Tabelul următor conține informații generale privind problemele obișnuite ale monitorului pe care este posibil să le întâmpinați, precum și soluțiile posibile.

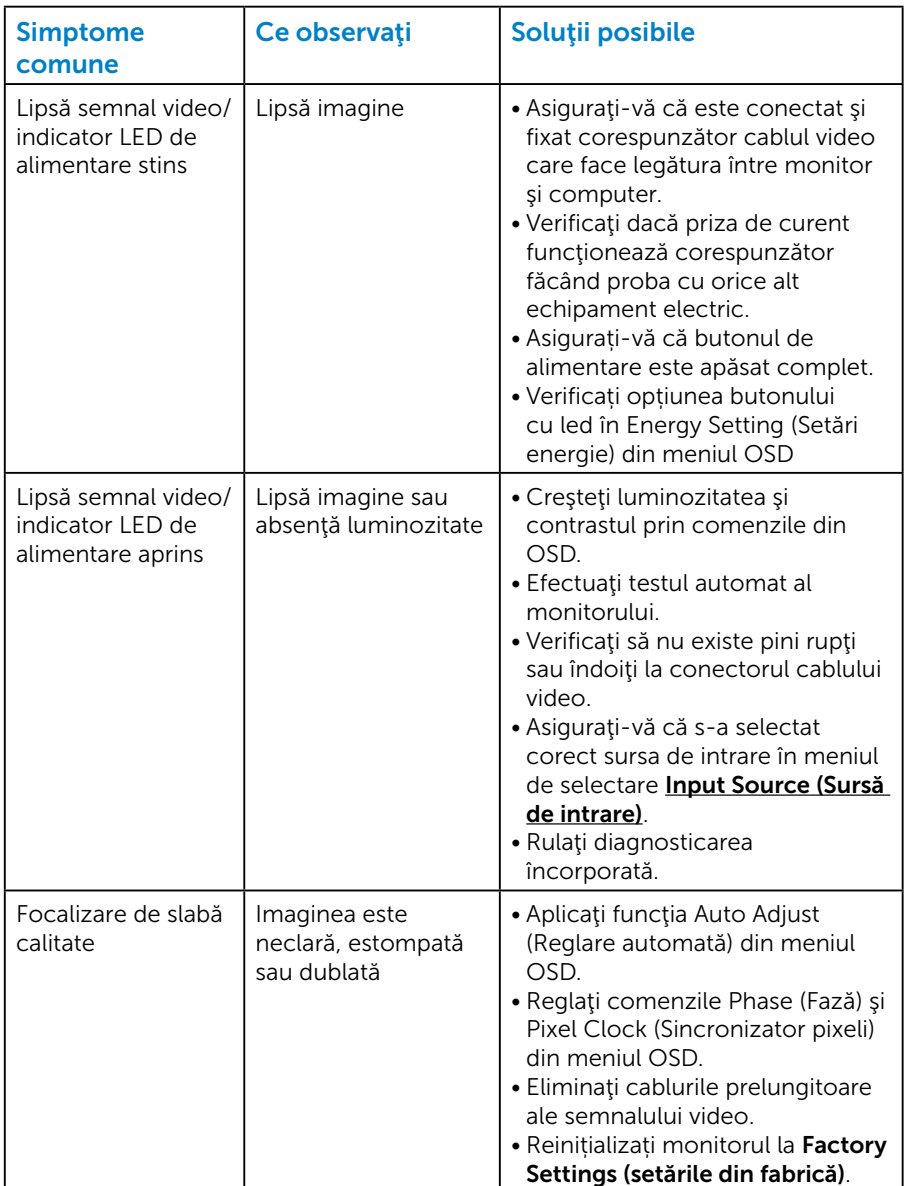

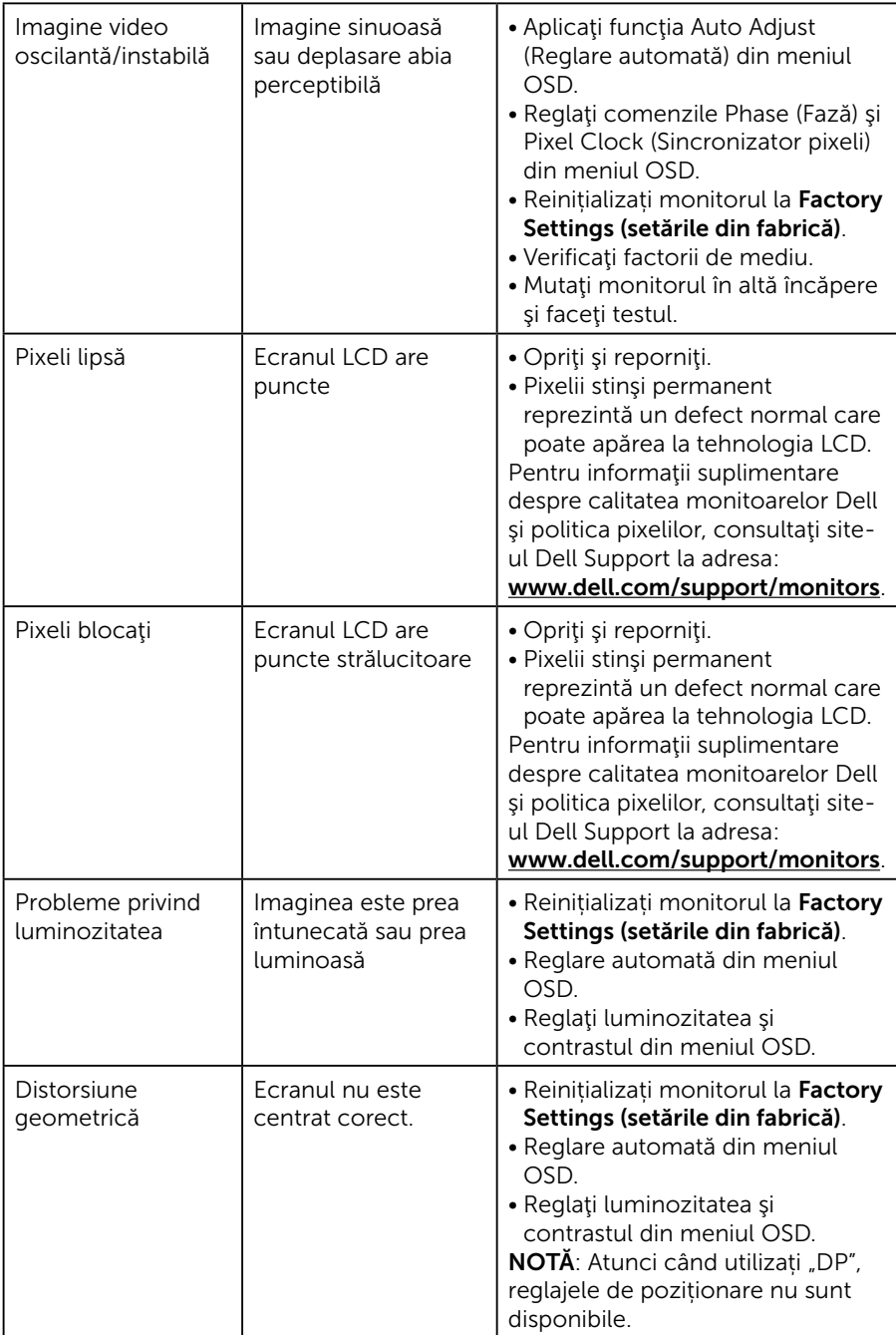

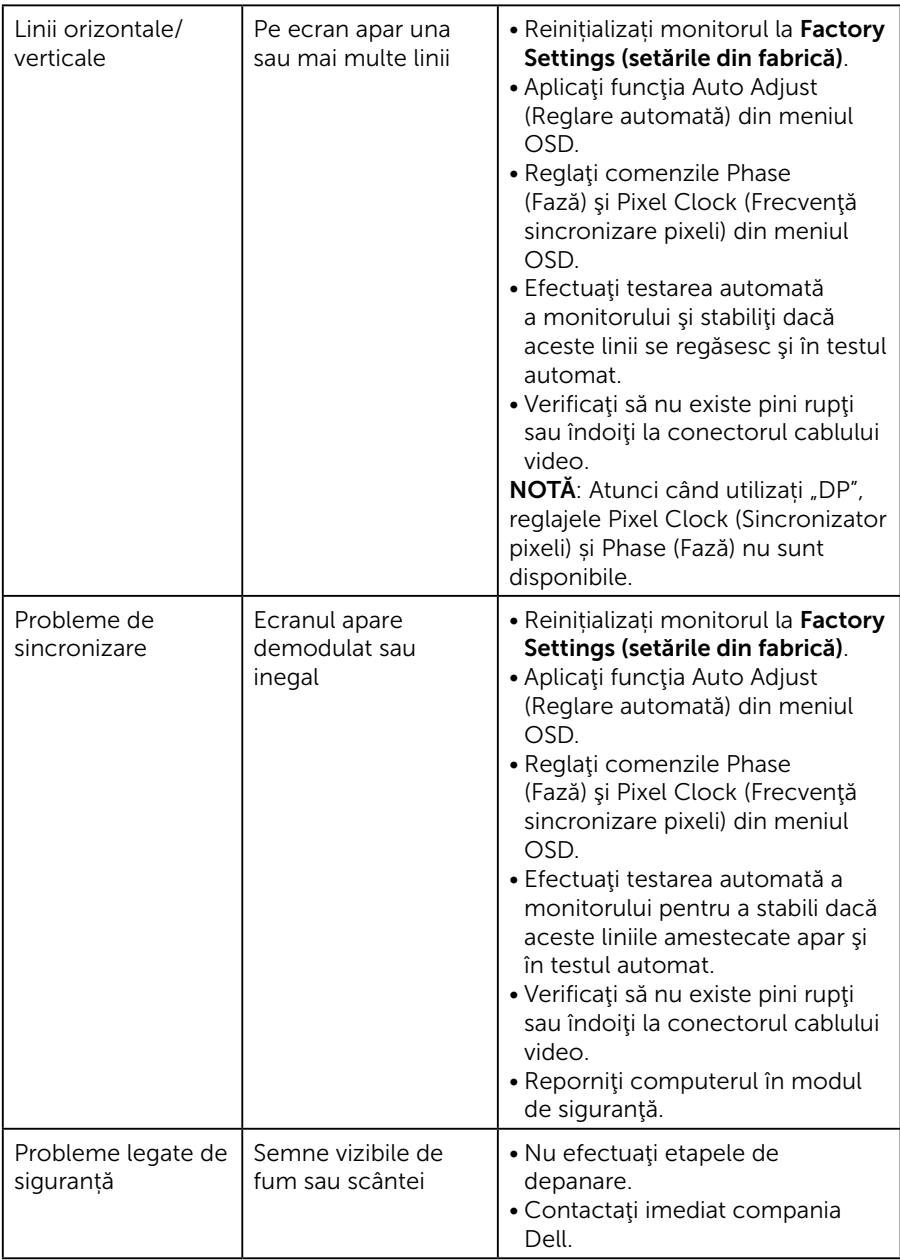

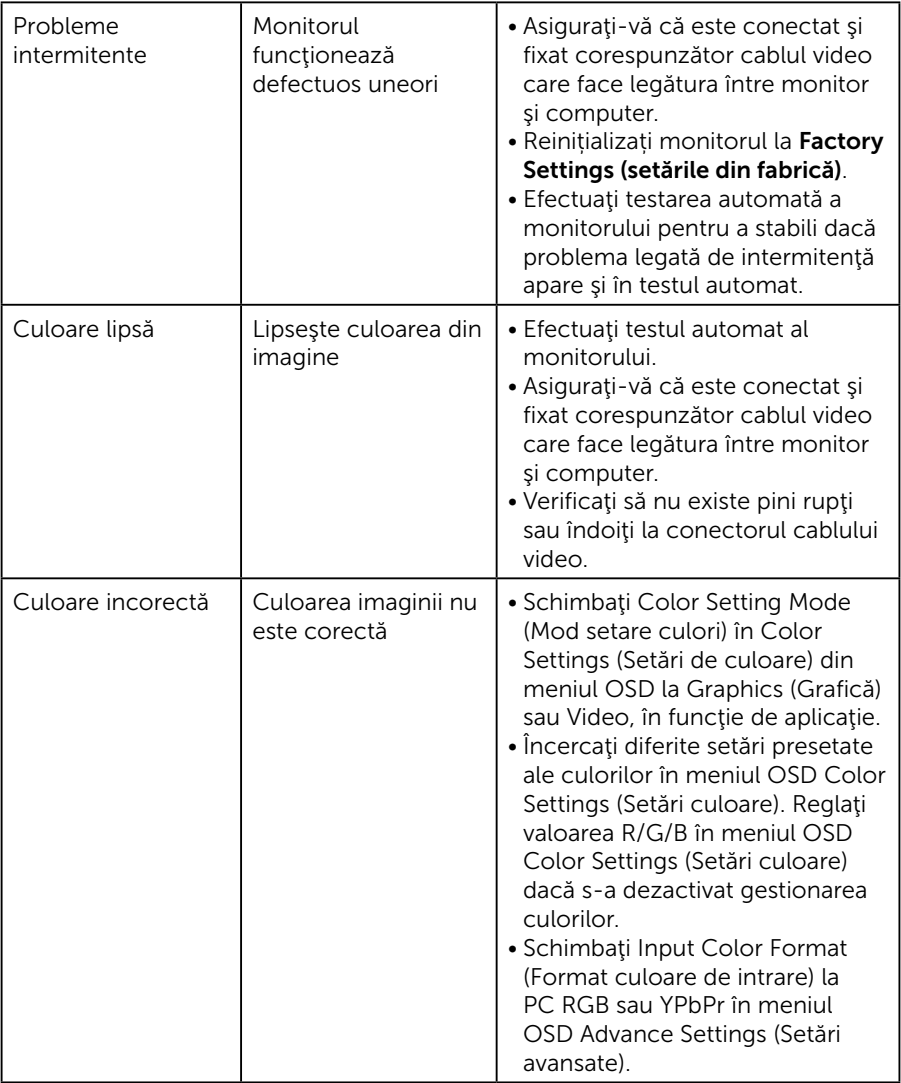

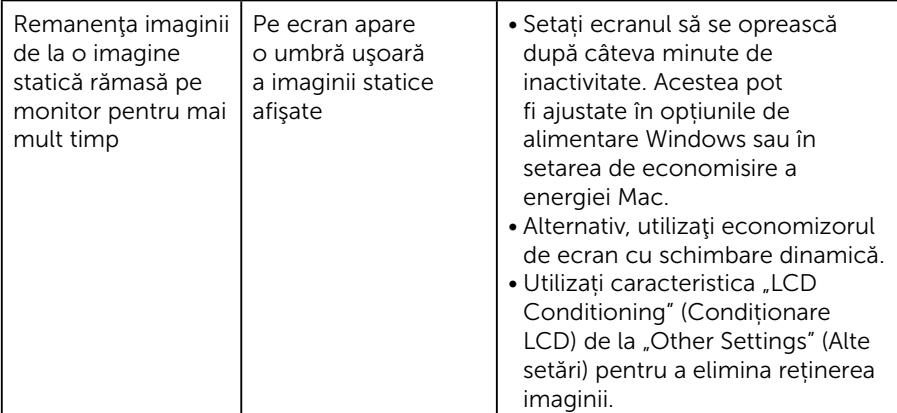

## Probleme specifice produsului

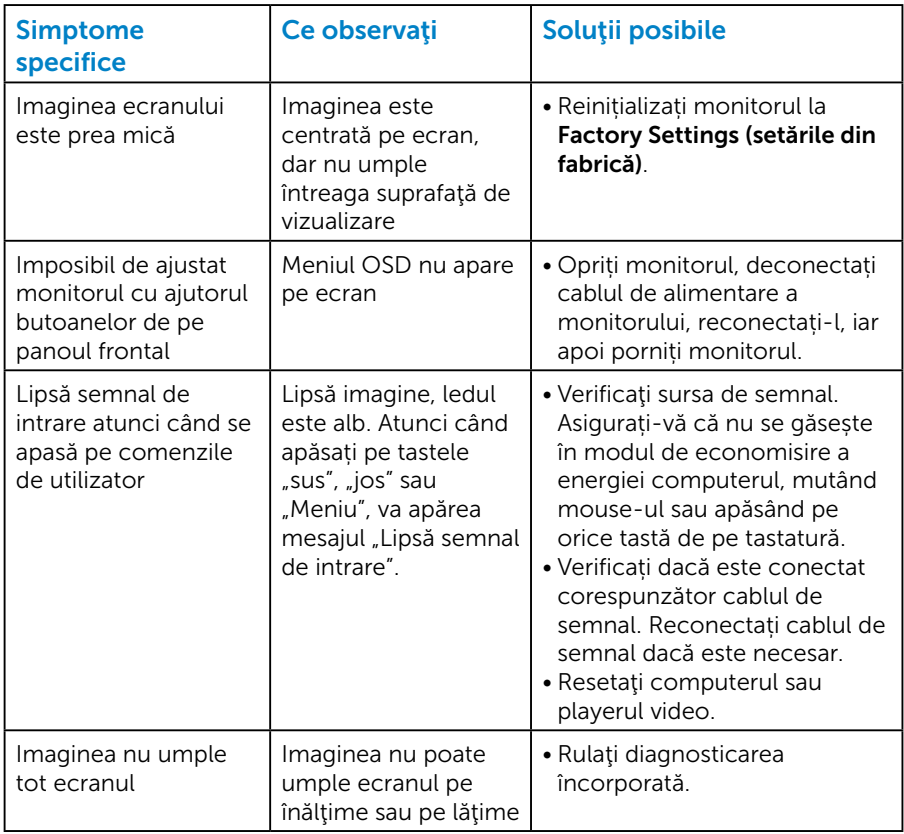

NOTĂ: Atunci când alegeți modul DP, nu este disponibilă funcția de reglare automată.

# Anexă

 $\sqrt{\Lambda}$  AVERTIZARE: Utilizarea altor comenzi, reglaje sau proceduri decât cele specificate în această documentație poate duce la socuri sau defectiuni electrice si/sau mecanice.

Pentru informatii suplimentare despre instrucțiunile privind siguranța, consultaţi *Product Information Guide (ghidul cu informaţii despre produs)*.

## Note FCC (doar pentru SUA) şi alte informaţii de reglementare

Pentru notele FCC şi alte informaţii privind reglementarea, consultaţi site-ul web privind conformarea la reglementări la adresa [www.dell.com\](http://www.dell.com\regulatory_compliance) [regulatory\\_compliance.](http://www.dell.com\regulatory_compliance)

#### Acest dispozitiv respectă secțiunea 15 din reglementările FCC. Utilizarea trebuie să respecte următoarele două condiții:

- (1) acest dispozitiv nu poate provoca interferențe dăunătoare
- (2) acest dispozitiv trebuie să accepte orice interferență recepționată inclusiv interferențe care pot cauza o funcționare nedorită.

Urmați aceste instrucțiuni de siguranță pentru o performanță optimă și o durată mare de viață a monitorului dvs.:

- 1. Priza trebuie instalată lângă echipament, fiind ușor accesibilă.
- 2. Echipamentul poate fi instalat pe perete sau pe plafon, în poziție orizontală.
- 3. Monitorul este echipat cu un ștecher cu împământare cu trei picioare, al treilea picior fiind împământarea. Nu dezactivați conectorul de împământare al cablului de alimentare, de exemplu, prin atașarea unui adaptor cu 2 pini. Conectorul de împământare reprezintă o caracteristică importantă de siguranță.
- 4. Nu folosiți acest produs în apropierea apei.
- 5. Cititi cu atenție aceste instrucțiuni. Păstrați acest document pentru a-l consulta pe viitor. Respectați toate avertismentele și instrucțiunile marcate pe produs.
- 6. Presiunea sonoră excesivă de la căști poate duce la pierderea auzului. Ajustarea egalizatorului la valoarea maximă determină creșterea tensiunii de ieșire a căștilor și, totodată, a nivelului presiunii sonore.
- 7. Verificați dacă sistemul de distribuție din instalația clădirii dispune de un întreruptor nominal 120/240 V, 20 A (maxim).

## Contactați Dell

#### Pentru clientii din S.U.A., apelati 800-WWW-DELL (800-999-3355).

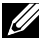

**ZA NOTĂ**: Dacă nu aveti o conexiune internet activă, puteți găsi informațiile de contact pe factura achiziției, pe plicul ambalajului, pe chitanță sau în catalogul produselor Dell.

Dell vă oferă mai multe opțiuni de service și asistență online sau telefonică. Disponibilitatea variază în funcție de țară și produs, iar unele servicii pot să nu fie disponibile în zona dvs.

Pentru a accesa conținut de asistență online pentru monitor:

1. Vizitați [www.dell.com/support/monitors](http://www.dell.com/support/monitors)

Pentru a contacta Dell cu privire la probleme legate de vânzări, de asistență tehnică sau de servicii pentru clienți:

- 1. Vizitați [www.dell.com/support](http://www.dell.com/support).
- 2. Verificati tara sau regiunea dvs.în meniul vertical Choose A Country/ Region (Alegeti o tară/regiune) din partea de sus, în stânga, a paginii.
- 3. Faceți clic pe **Contactați-ne** în partea de sus, în stânga, a paginii.
- 4. Selectati legătura corespunzătoare pentru service sau asistență în funcție de necesități.
- 5. Alegeți metoda de a contacta Dell convenabilă pentru dvs.

## Baza de date UE a produselor pentru eticheta energetică și fișa cu informații despre produs

E1715S: https://eprel.ec.europa.eu/qr/344935

# Configurarea monitorului

## Configurarea rezoluției afișajului la 1280 x 1024 (maximum)

Pentru performanța optimă a afișajului cu sistemele de operare Microsoft Windows, setați rezoluția de afișare la 1280 x 1024 pixeli parcurgând etapele următoare:

#### In Windows 7, Windows 8/Windows 8.1:

- 1. Numai pentru Windows 8/Windows 8.1, selectaţi panoul Desktop pentru a comuta desktopul clasic.
- 2. Faceti clic dreapta pe desktop și faceți clic pe Screen Resolution (Rezolutie ecran).
- **3.** Faceti clic în lista verticală a rezoluție ecranului și selectați 1280 x 1024.
- 4. Faceti clic pe OK.

#### În Windows 10:

- 1. Faceți clic dreapta pe desktop și faceți clic pe Display settings (Setări afişare).
- 2. Faceti clic pe Advanced display settings (Setări avansate pentru afișaj).
- 3. Faceți clic în lista verticală Resolution (Rezoluție) și selectați 1280 x 1024.
- 4. Faceti clic pe Apply (Aplicare).

Dacă nu vedeți opțiunea 1280 x 1024, probabil va trebui să actualizați driverul video. Alegeți scenariul de mai jos care descrie cel mai bine sistemul computerului pe care îl utilizați și urmați etapele furnizate.

#### 1:[Dacă aveți un desktop sau un computer portabil Dell cu acces la](#page-62-0)  [internet](#page-62-0)

#### 2:[Dacă aveți un desktop, un computer portabil sau o placă video non-](#page-62-1)[Dell](#page-62-1)

## <span id="page-62-0"></span>Dacă aveți un desktop sau un computer portabil Dell cu acces la internet

- 1. Accesați [http://www.dell.com/support,](http://www.dell.com/support) introduceți eticheta de service și descărcați cel mai recent driver al plăcii video
- 2. După instalarea driverelor adaptorului grafic, încercați să setați rezoluția înapoi la 1280 x 1024.

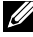

 $\mathbb Z$  NOTĂ: Dacă nu puteți seta rezoluția la 1280 x 1024, contactați Dell pentru a afla care este adaptorul grafic care acceptă aceste rezoluții.

#### <span id="page-62-1"></span>Dacă aveți un desktop, un computer portabil sau o placă video non-Dell

#### În Windows 7, Windows 8/Windows 8.1:

- 1. Numai pentru Windows 8/Windows 8.1, selectaţi panoul Desktop pentru a comuta desktopul clasic.
- 2. Faceti clic dreapta pe desktop și faceți clic pe Personalization (Personalizare).
- 3. Faceti clic pe Change Display Settings (Modificare setări de afișare).
- 4. Faceti clic pe Advanced Settings (Setări avansate).
- 5. Identificaţi furnizorul controlerului grafic din descrierea din partea de sus a ferestrei (de ex., NVIDIA, ATI, Intel etc.).
- 6. Consultați site-ul web al furnizorului plăcii video pentru driverul actualizat (de exemplu, <http://www.ATI.com>SAU <http://www.NVIDIA.com>).
- 7. După instalarea driverelor adaptorului grafic, încercați să setați rezoluția înapoi la 1280 x 1024.

#### În Windows 10:

- 1. Faceți clic dreapta pe desktop și faceți clic pe Display settings (Setări afişare).
- 2. Faceți clic pe Advanced display settings (Setări avansate pentru afișaj).
- 3. Faceti clic pe Display adapter properties (Afisați proprietățile adaptorului).
- 4. Identificați furnizorul controlerului grafic din descrierea din partea de sus a ferestrei (de ex., NVIDIA, ATI, Intel etc.).
- 5. Consultați site-ul web al furnizorului plăcii video pentru driverul actualizat (de exemplu, http://www.ATI.com SAU http://www.NVIDIA.com).
- 6. După instalarea driverelor adaptorului grafic, încercați să setați rezoluția înapoi la 1280 x 1024.
- **NOTĂ**: Dacă nu puteți seta rezoluția la 1280 x 1024, contactați producătorul computerului sau luați în calcul achiziționarea unui adaptor grafic care va accepta rezoluția video de 1280 x 1024.

## Procedurile pentru configurarea monitoarelor duale în Windows 7, Windows 8/Windows 8.1 sau Windows 10

#### *Pentru Windows 7*

Conectați monitoarele externe la laptop sau desktop printr-un cablu video (VGA, DVI, DP, HDMI etc) și aplicați oricare dintre metodele de configurare de mai jos.

#### Metoda 1: Utilizând comanda rapidă de la tastatură "Win+P"

1. Apăsați pe tasta siglei Windows + P de pe tastatură.

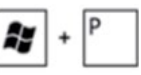

2. În timp ce țineți apăsată tasta siglei Windows, apăsați pe P pentru a comuta între afișaje.

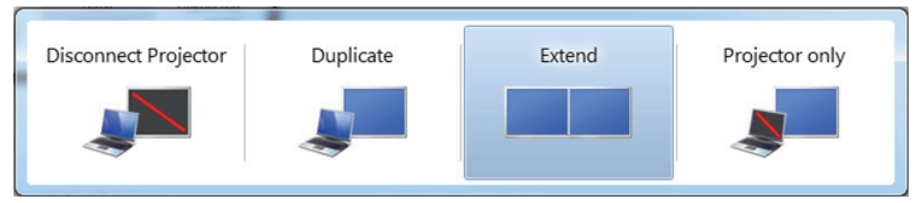

#### Metoda 2: Utilizând meniul "Screen Resolution (Rezoluție ecran)"

1. Faceți clic dreapta pe desktop și faceți clic pe Screen resolution (Rezoluție ecran).

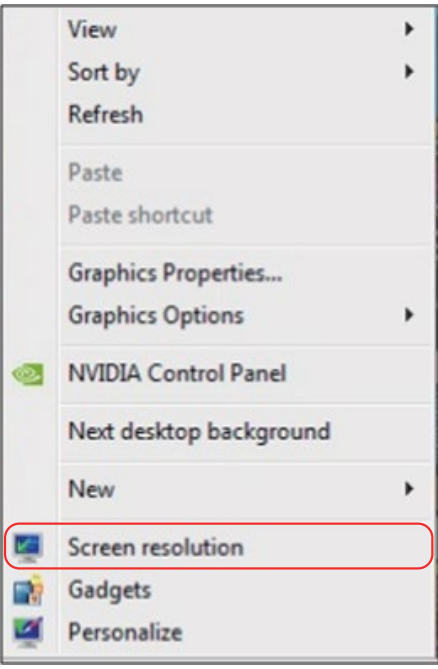

- 2. Faceți clic pe Multiple displays (Ecrane multiple) pentru a alege un ecran. Dacă nu vedeți monitorul suplimentar în listă, faceți clic pe Detect (Detectare).
	- Probabil va trebui să reporniți sistemul și să repetați pașii de la 1 la 3 dacă sistemul nu detectează monitorul adăugat.

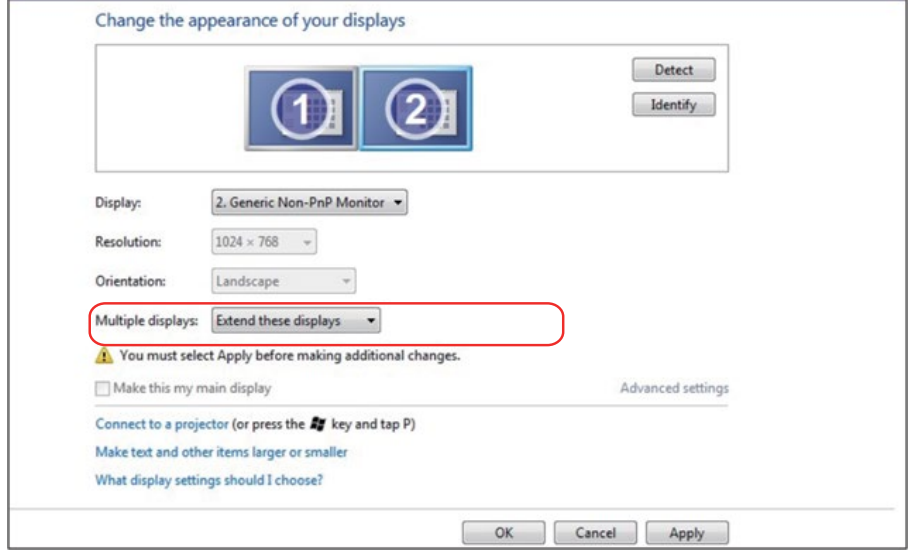

#### *Pentru Windows 8/Windows 8.1*

Conectați monitoarele externe la laptop sau desktop printr-un cablu video (VGA, DVI, DP, HDMI etc) și aplicați oricare dintre metodele de configurare de mai jos.

#### Metoda 1: Utilizând comanda rapidă de la tastatură "Win+P"

- 1. Apăsați pe tasta siglei Windows + P de pe tastatură.  $\left| \bullet \right|$ + $\left| \circ \right|$
- 2. În timp ce țineți apăsată tasta siglei Windows, apăsați pe P pentru a comuta între afișaje.

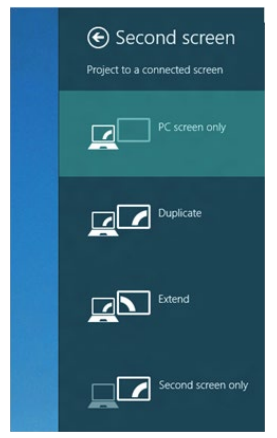

#### Metoda 2: Utilizând meniul "Screen Resolution (Rezoluție ecran)"

1. În ecranul Start, selectati panoul Desktop pentru a comuta la desktopul Windows clasic.

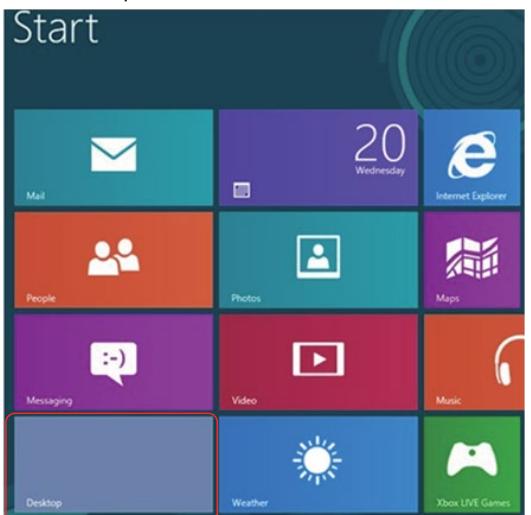

2. Faceți clic dreapta pe desktop și faceți clic pe Screen resolution (Rezoluție ecran).

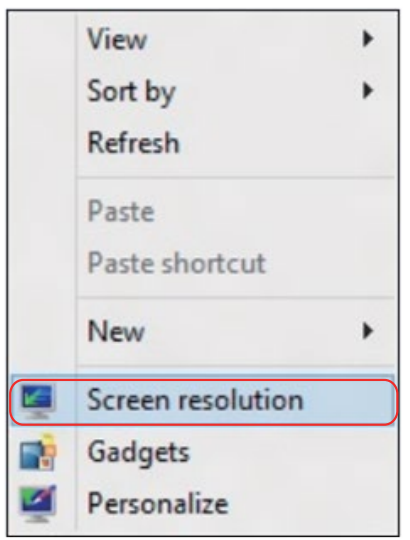

- 3. Faceți clic pe Multiple displays (Ecrane multiple) pentru a alege un ecran. Dacă nu vedeți monitorul suplimentar în listă, faceți clic pe Detect (Detectare).
	- Probabil va trebui să reporniți sistemul și să repetați pașii de la 1 la 3 dacă sistemul nu detectează monitorul adăugat.

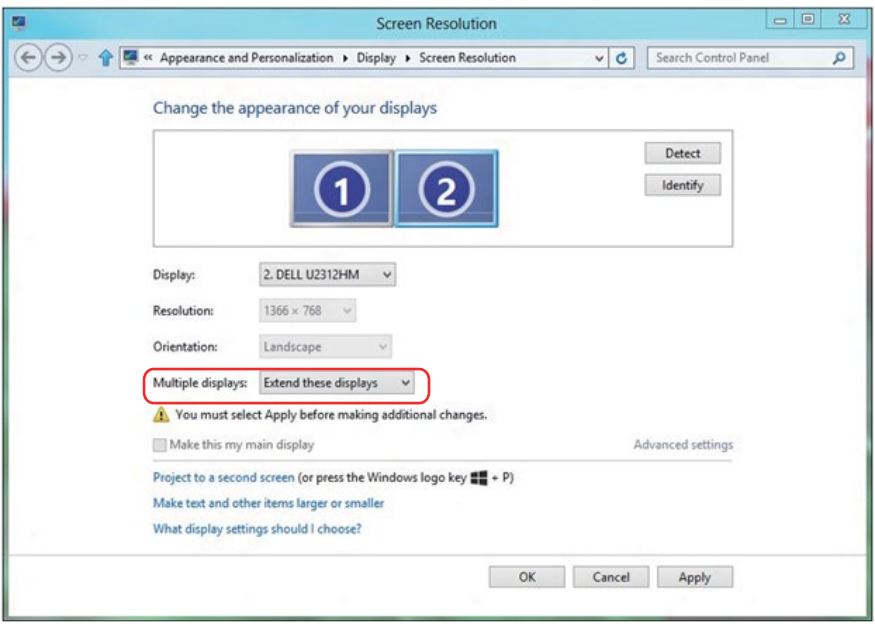

#### *Setarea stilurilor afișajelor pentru mai multe monitoare în Windows 7 sau Windows 8/Windows 8.1*

După configurarea monitoarelor externe, utilizatorii pot selecta stilul de afișare dorit din meniul Multiple displays (Ecrane multiple): Dublare, Extindere, Se afișează desktopul pe.

• Duplicate these displays (Dublați aceste ecrane): Dublați același ecran pe două monitoare cu aceeași rezoluție, aleasă în funcție de monitorul cu rezoluția mai mică.

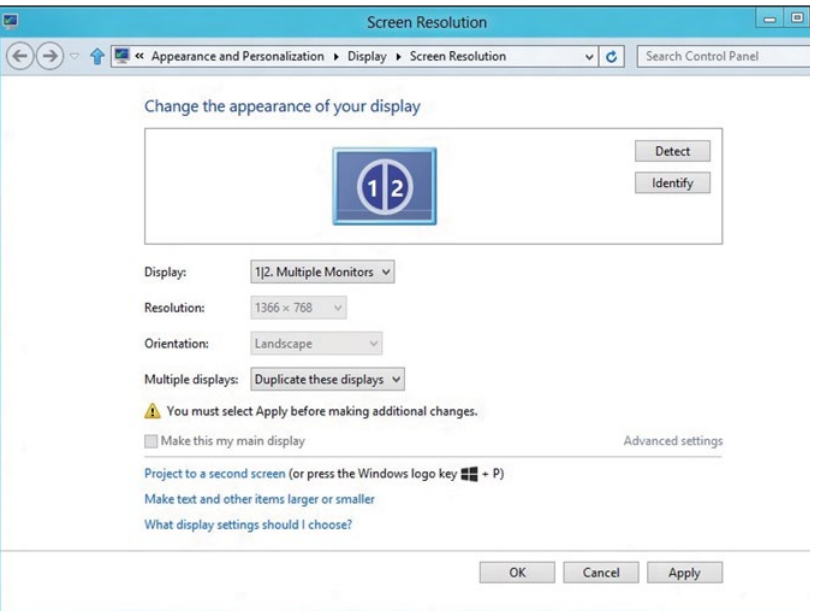

#### Pentru Windows 8/Windows 8.1

• Extend these displays (Extindeți aceste ecrane): Această opțiune se recomandă atunci când un s-a conectat un monitor extern la un laptop și fiecare monitor poate afișa în mod independent ecrane diferite, pentru a fi mai comod pentru utilizator. Aici se poate configura poziția relativă a ecranelor, de exemplu monitorul 1 se poate configura să fie în stânga monitorului 2 sau invers. Acest lucru depinde de poziția fizică a monitorului LCD față de laptop. Linia orizontală afișată pe ambele monitoare se poate baza pe laptop sau pe monitorul extern. Toate aceste opțiuni sunt reglabile, iar utilizatorul trebuie dor să gliseze monitorul ecranului principal pe monitorul extins.

#### Pentru Windows 7

Change the appearance of your displays

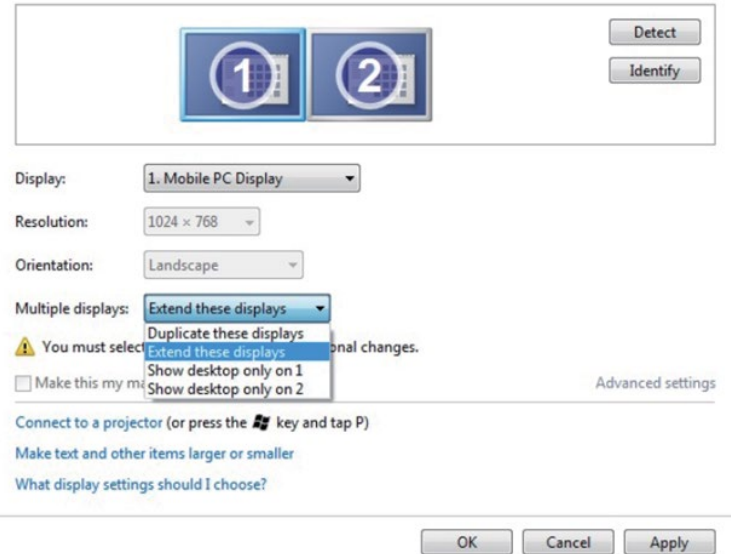

#### Pentru Windows 8/Windows 8.1

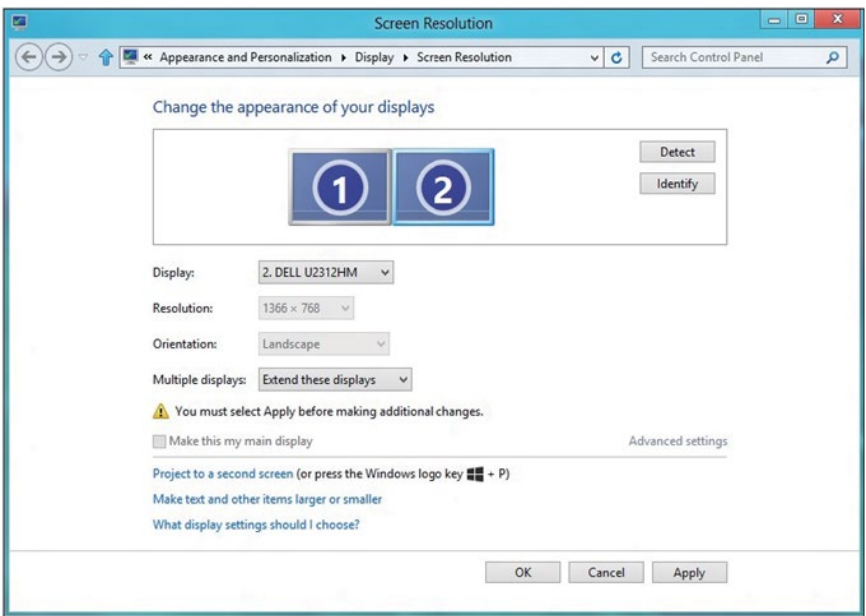

• Show desktop only on… (Se afișează desktopul doar pe…): Afișați starea unui anumit monitor. În general, această opțiune se alege atunci când laptopul se utilizează ca PC, pentru ca utilizatorul să beneficieze de un monitor extern mare. Majoritatea laptopurilor de astăzi acceptă rezoluțiile principale. După cum se arată în figura de mai sus, rezoluția monitorului laptopului este de numai 1280 x 800, dar după conectarea unui monitor LCD extern de 27", utilizatorii pot îmbunătăți imediat vizionarea la calitate Full FD de 1920 x 1080.

#### Pentru Windows 7

Change the appearance of your displays

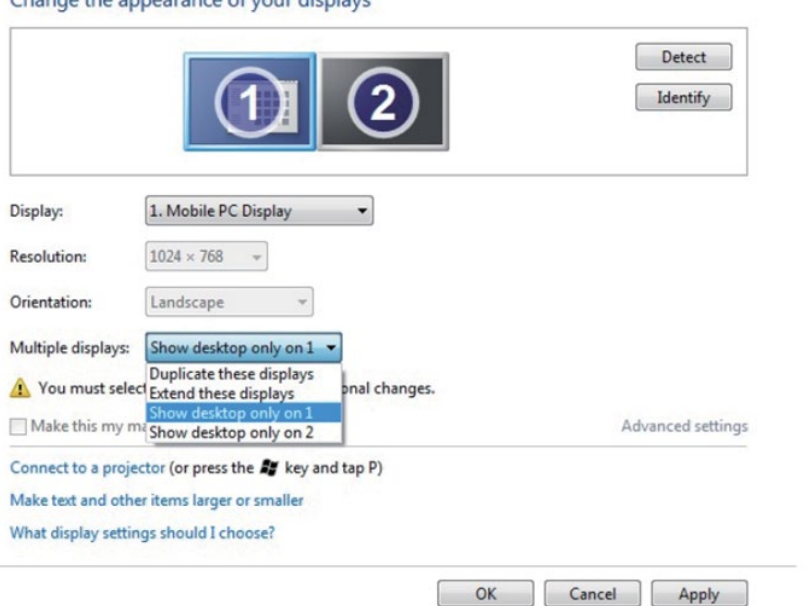
#### Change the appearance of your displays

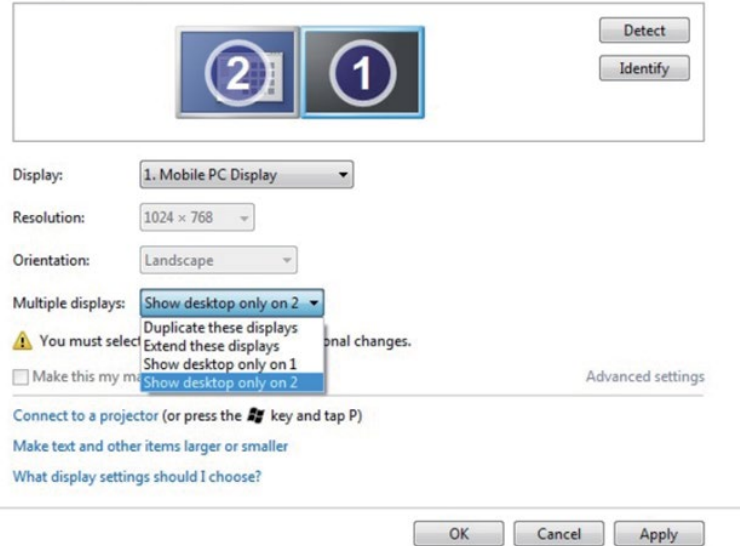

# Pentru Windows 8/Windows 8.1

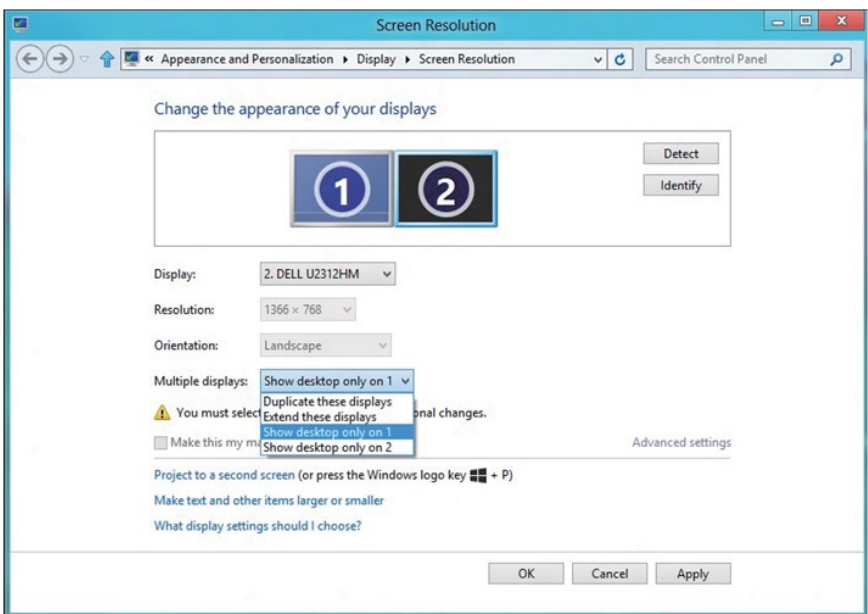

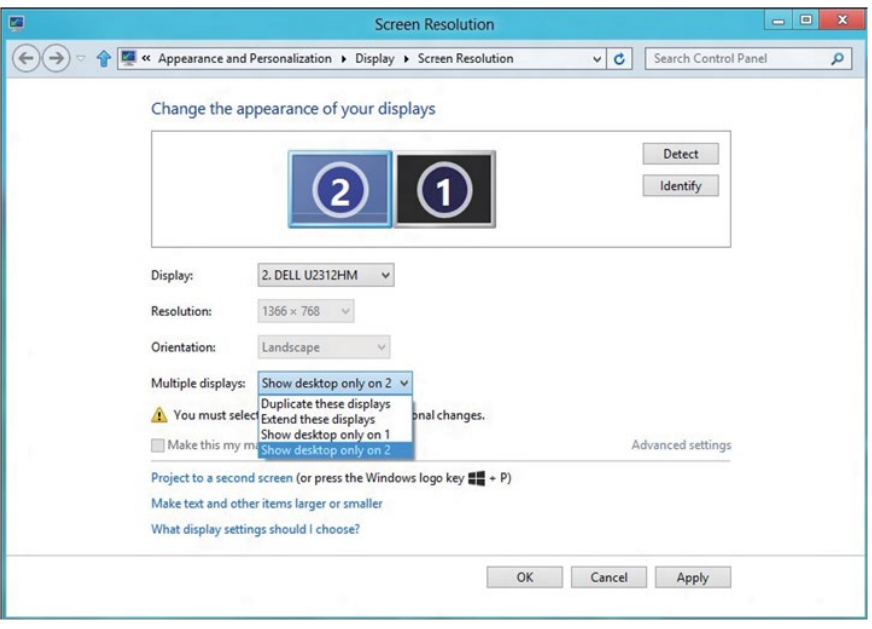

### *Pentru Windows 10*

Conectați monitoarele externe la laptop sau desktop printr-un cablu video (VGA, DVI, DP, HDMI etc) și aplicați oricare dintre metodele de configurare de mai jos.

## Metoda 1: Utilizând comanda rapidă de la tastatură "Win+P"

- 1. Apăsați pe tasta siglei Windows + P de pe tastatură.  $\left| \bullet \right|$  +  $\left| \circ \right|$
- 2. În timp ce țineți apăsată tasta siglei Windows, apăsați pe P pentru a comuta între afișaje.

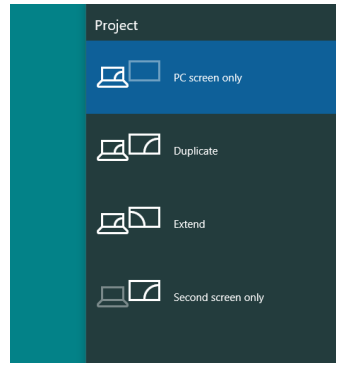

Metoda 2: Utilizând meniul "Screen Resolution (Rezolutie ecran)"

1. Faceti clic dreapta pe desktop și faceți clic pe Display settings (Setări afişare).

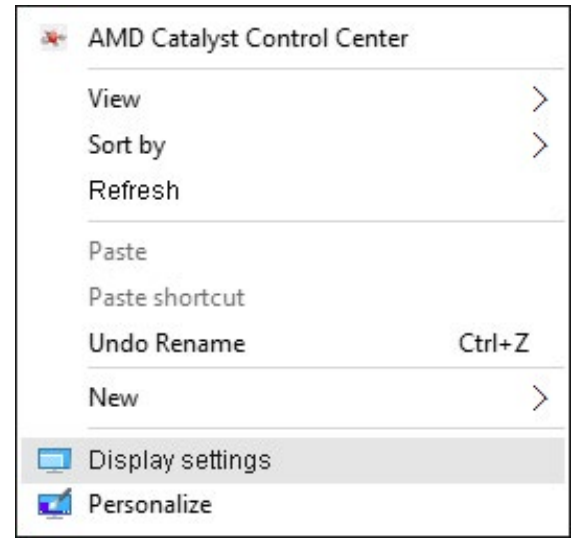

- 2. Faceți clic pe Customize your display (Personalizați-vă ecranul) pentru a alege un ecran. Dacă nu vedeți monitorul suplimentar în listă, faceți clic pe Detect (Detectare).
	- Probabil va trebui să reporniți sistemul și să repetați pașii de la 1 la 2 dacă sistemul nu detectează monitorul adăugat.

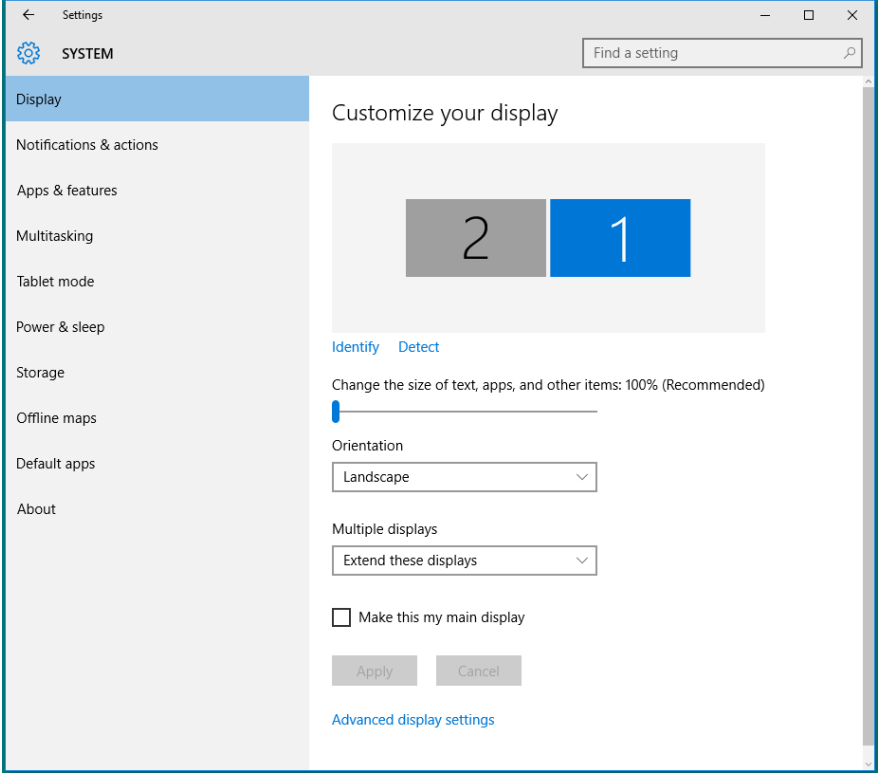

#### *Setarea stilurilor afișajelor pentru mai multe monitoare în Windows 10*

După configurarea monitoarelor externe, utilizatorii pot selecta stilul de afișare dorit din meniul Multiple displays (Ecrane multiple): Dublare, Extindere, Se afișează desktopul doar pe, Deconectare.

• Duplicate these displays (Dublați aceste ecrane): Dublați același ecran pe două monitoare cu aceeași rezoluție, aleasă în funcție de monitorul cu rezoluția mai mică.

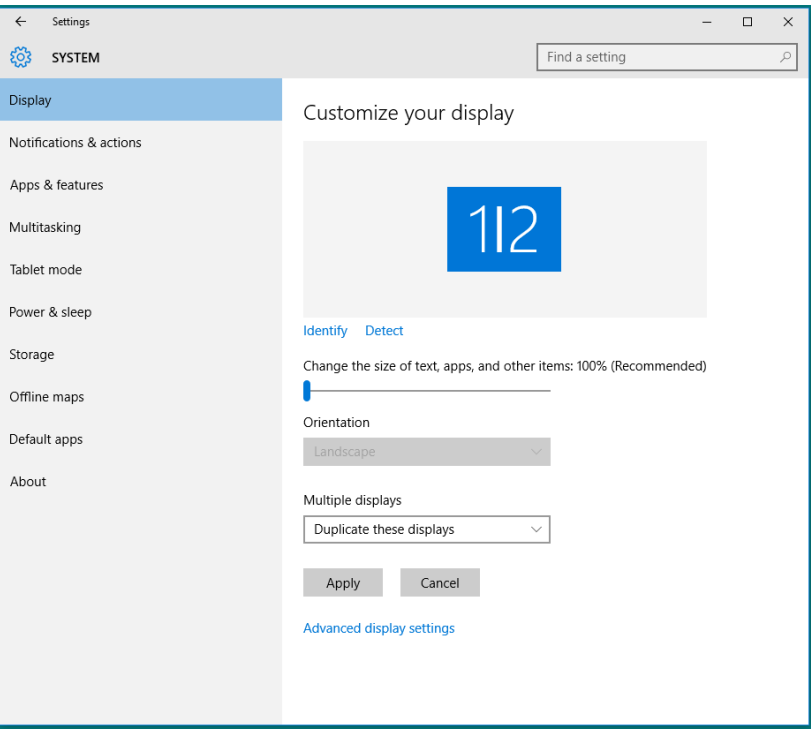

• Extend these displays (Extindeti aceste ecrane): Această opțiune se recomandă atunci când un s-a conectat un monitor extern la un laptop și fiecare monitor poate afișa în mod independent ecrane diferite, pentru a fi mai comod pentru utilizator. Aici se poate configura poziția relativă a ecranelor, de exemplu monitorul 1 se poate configura să fie în stânga monitorului 2 sau invers. Acest lucru depinde de poziția fizică a monitorului LCD față de laptop. Linia orizontală afișată pe ambele monitoare se poate baza pe laptop sau pe monitorul extern. Toate aceste opțiuni sunt reglabile, iar utilizatorul trebuie dor să gliseze monitorul ecranului principal pe monitorul extins.

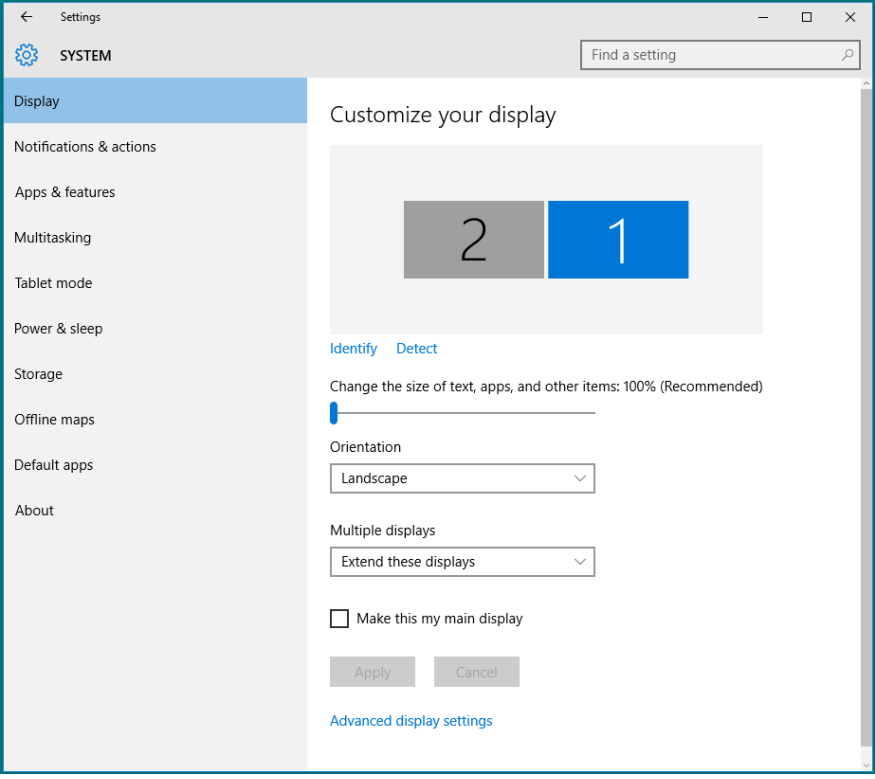

• Show only on… (Se afișează desktopul doar pe…): Afișați starea unui anumit monitor. În general, această opțiune se alege atunci când laptopul se utilizează ca PC, pentru ca utilizatorul să beneficieze de un monitor extern mare. Majoritatea laptopurilor de astăzi acceptă rezoluțiile principale. După cum se arată în figura de mai jos, rezoluția monitorului laptopului este de numai 1280 x 800, dar după conectarea unui monitor LCD extern de 27", utilizatorii pot îmbunătăți imediat vizionarea la calitate Full FD de 1920 x 1080.

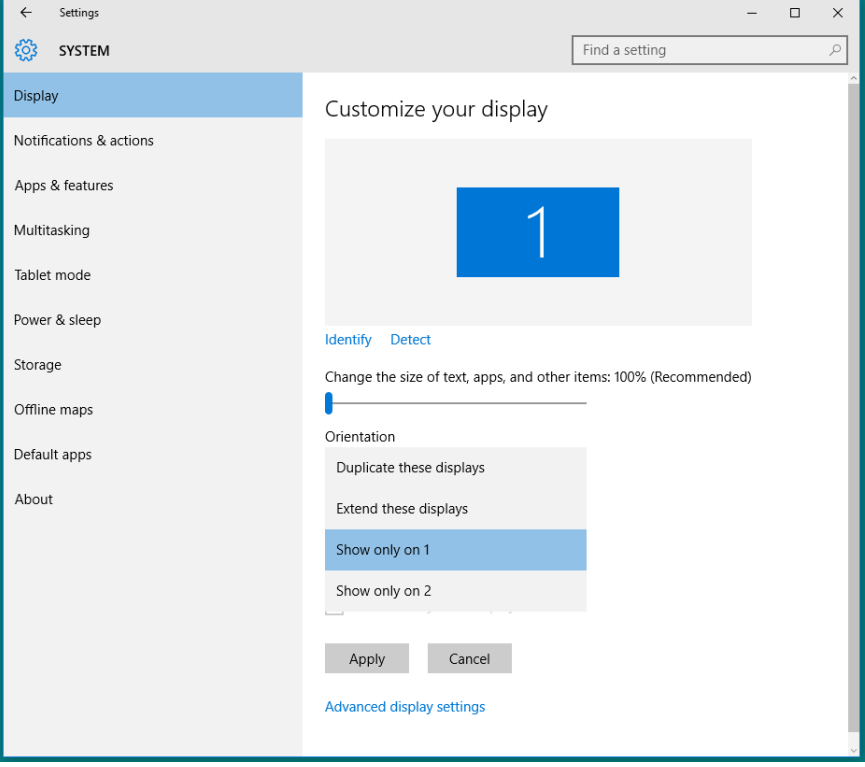

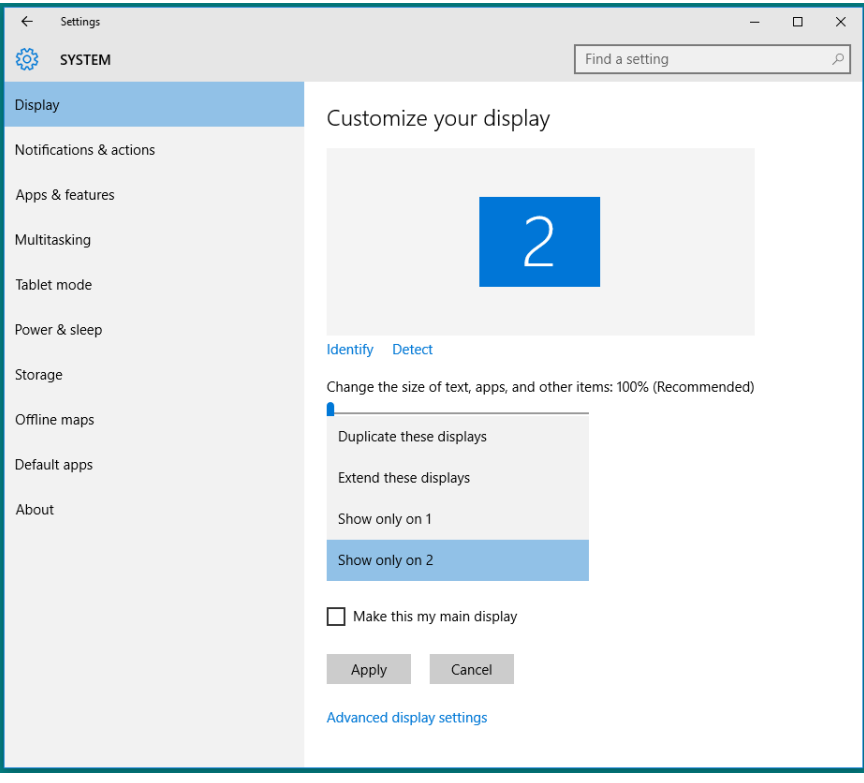